# SCAN OPERATOR FX

# **Bedienungsanleitung**

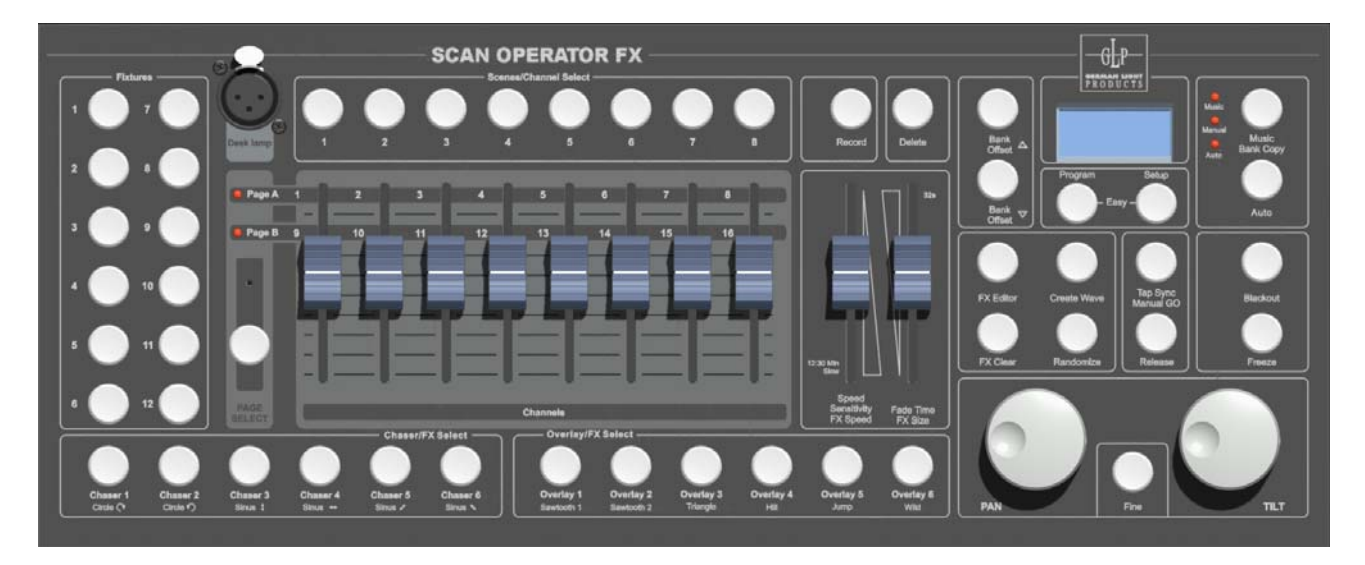

Für Version 1.3

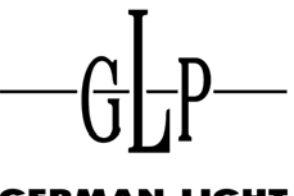

**GERMAN LIGHT** PRODUCTS

email: service@glp.de Internet: http://www.glp.de

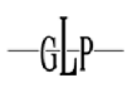

## **Inhalt**

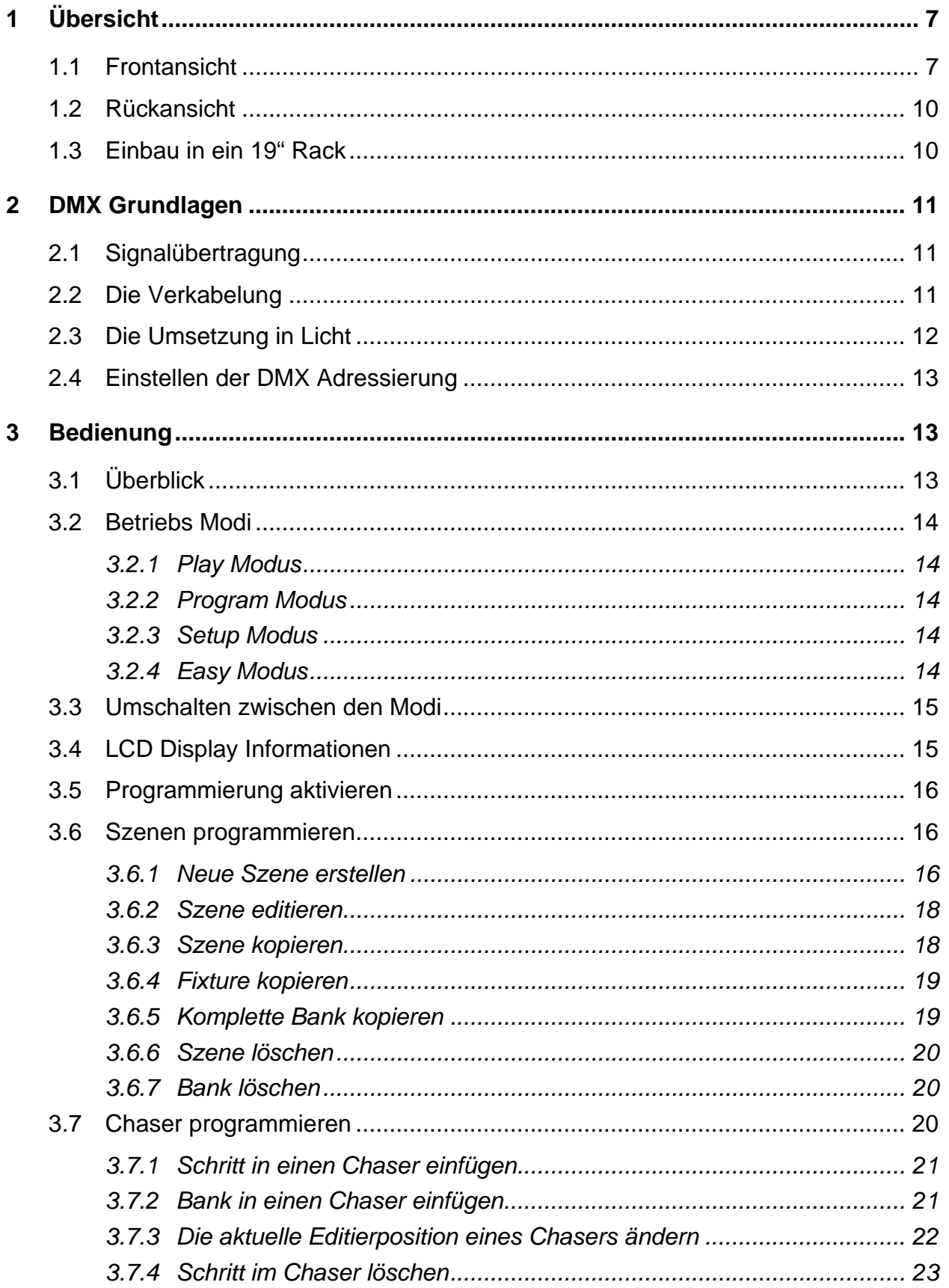

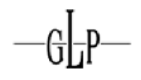

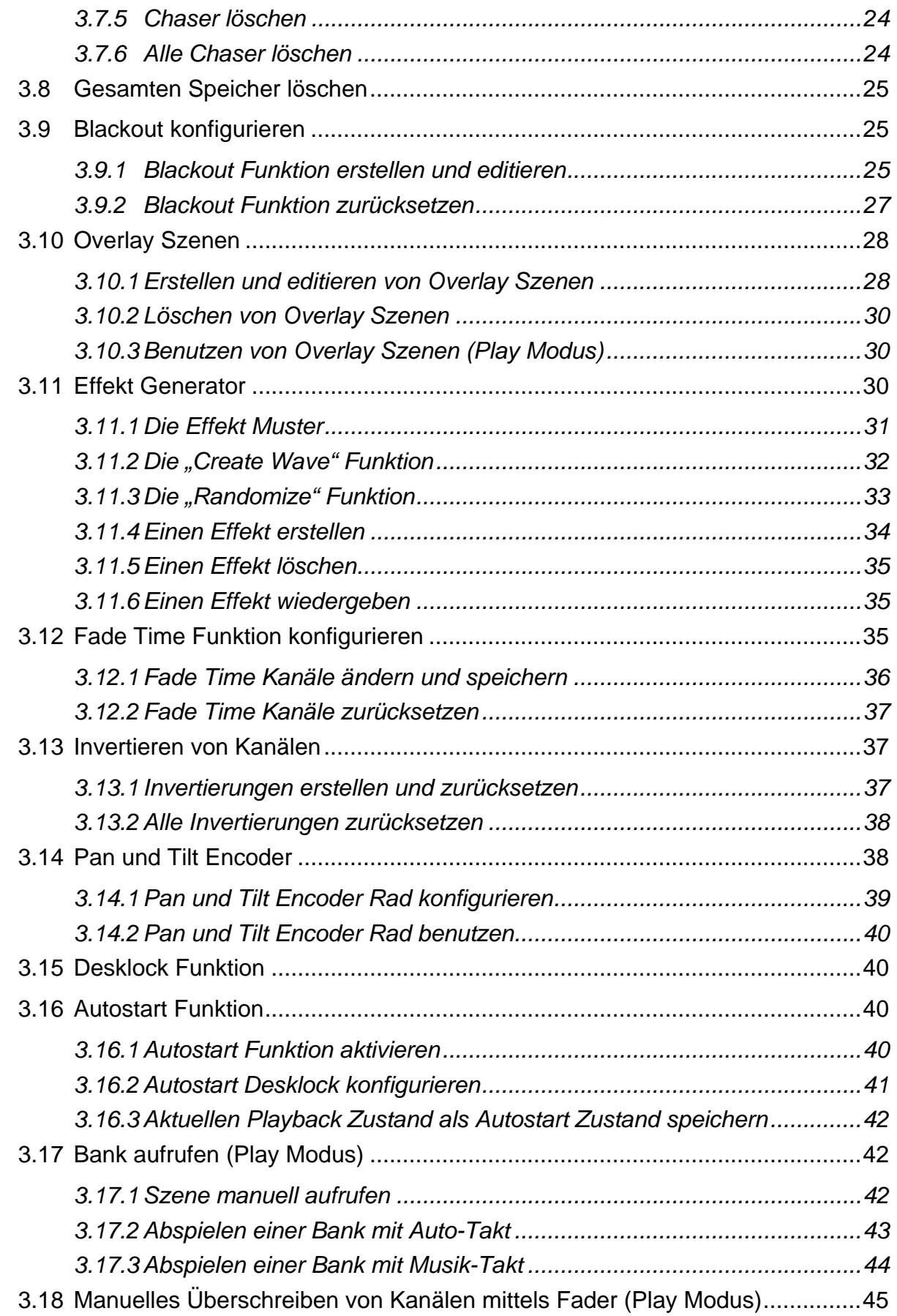

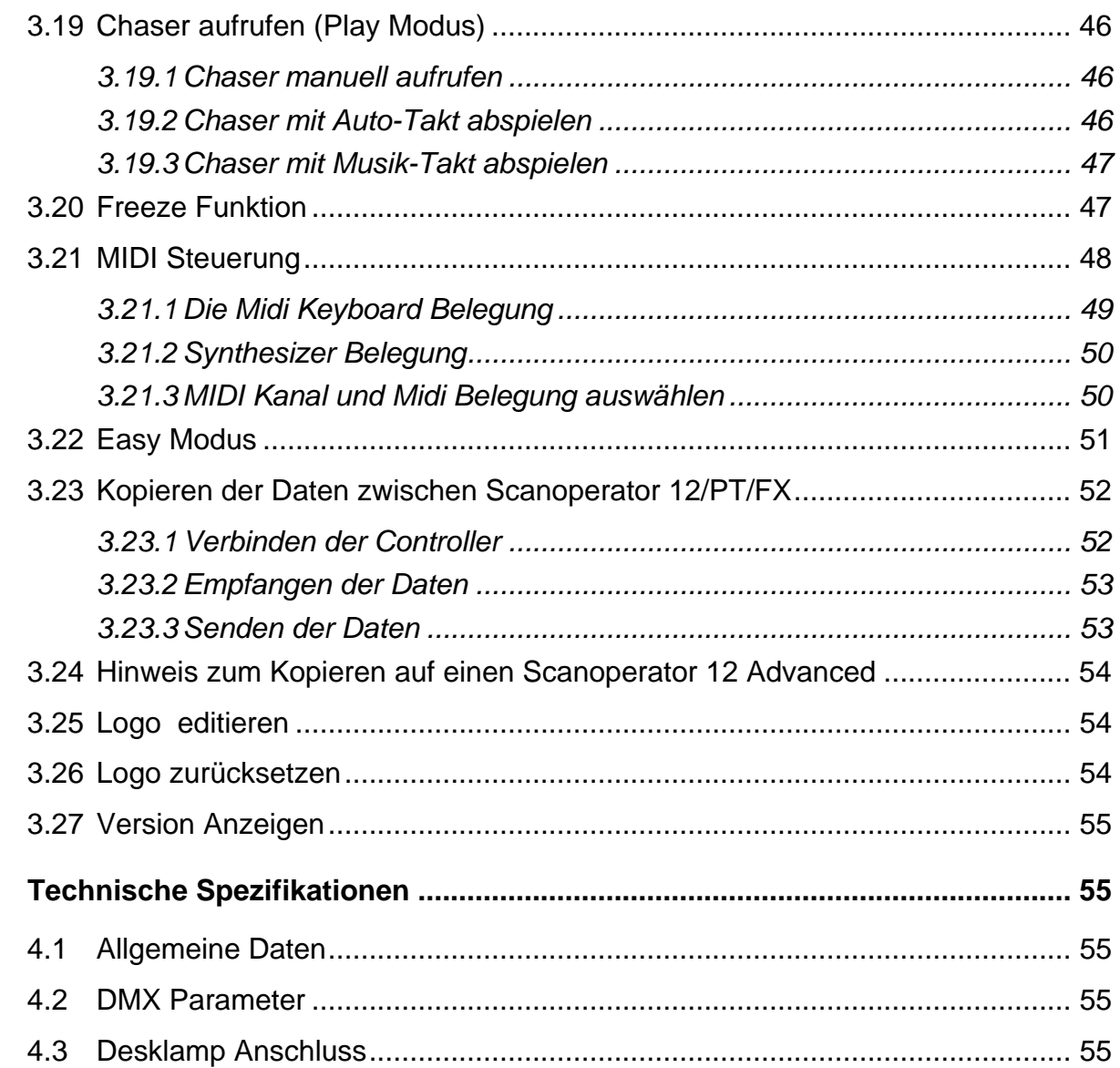

 $-\mathbb{G}$ 

 $\overline{\mathbf{4}}$ 

### **Kennzeichen und Merkmale**

- 192 DMX Kanäle denen 12 Fixtures zu je 16 DMX Kanälen fest zugeordnet sind
- 240 programmierbare Szenen (30 Bänke à 8 Szenen)
- Umfangreicher Effekt Generator zur Erstellung automatisierter Bewegungsabläufe
- Vielfältig einsetzbare Autostart Funktion inkl. Desklock
- 6 Chaser mit je maximal 250 Schritten bestehend aus den programmierten Szenen
- Geschwindigkeit und Fade-Time aller Programme (Szenen und Chaser) einstellbar
- 2 Pan/Tilt Encoder, die für jedes Fixture einzeln frei zugewiesen werden können
- Vollständig konfigurierbarer Blackout Master
- Manuelles Überschreiben beliebiger Kanäle im Play Modus inkl. Master Release Taste
- Freeze Funktion für die DMX Ausgabe
- Eingebautes Mikrofon für Musiksteuerung mit einstellbarem Digitalfilter
- 6 frei programmierbare und selektive Overlay Szenen, die über laufende Programme und Chaser gelegt werden können
- 2 verschiedene Midi Belegungen wählbar (Synthesizer Betrieb oder optimiert für den Live Betrieb an einem 49 Tasten Midi Keyboard)
- MIDI- Steuerung vieler Play Funktionen, wie Bänke, Chaser, Blackout Master, Overlays, Freeze, Auto-Takt, Musik-Takt, Tapsync etc.
- Invertieren beliebiger Kanäle
- Fadetime Funktion ist für jeden Kanal getrennt konfigurierbar
- "Easy Modus", der das Gerät in eine einfache DMX Fadereinheit mit 120 DMX Kanälen zum schnellen Testen von DMX Endgeräten oder als DMX Fadereinheit für größere Pulte verwandelt
- Kopierfunktion des gesamten Speichers von einem Gerät zum Nächsten (kompatibel zu Scanoperator 12 Advanced und Scanoperator PT Advanced )
- Übersichtliche Anordnung der Bedienoberfläche und informatives LCD Display
- 12V/5W XLR Desklamp Anschluss mit sich selbst zurücksetzender Sicherung
- Stromausfallsicherer Speicher

#### **Anmerkung:**

Beachten Sie, dass ein Wissen über MIDI und DMX zur sicheren und vollständigen Bedienung des Steuerpultes von Nöten sind.

## **1 Übersicht**

<span id="page-6-0"></span> $-\mathbb{G}\hspace{-0.05cm}\rule{0.7pt}{0.8em}\hspace{-0.05cm}\mathbb{G}\hspace{-0.05cm}\rule{0.7pt}{0.8em}\hspace{-0.05cm}\mathbb{D}^p$ 

#### *1.1 Frontansicht*

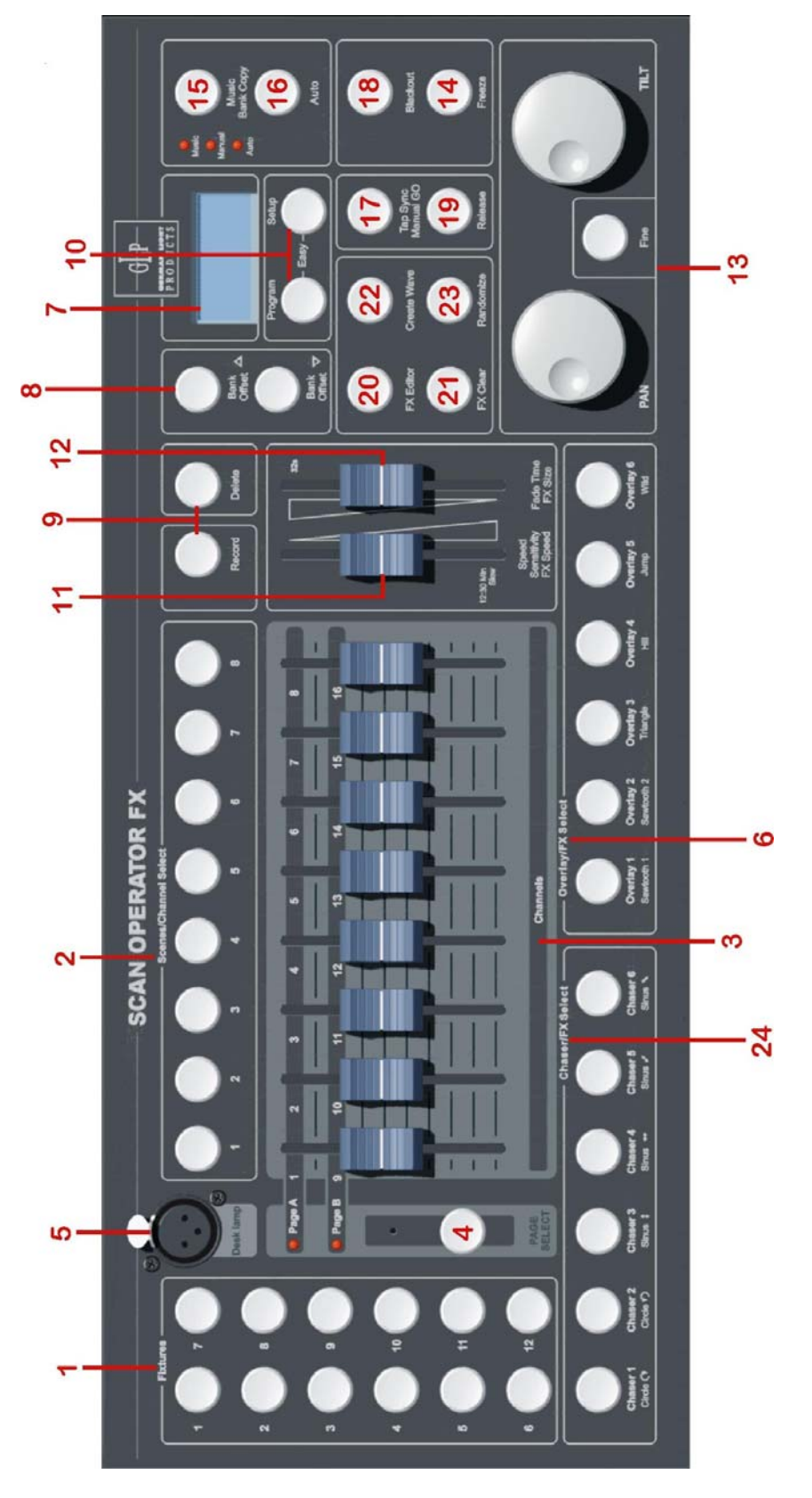

#### **1. Fixture Tasten (1-12)**

12 Fixtures (Lampen) zu je 16 DMX Kanälen sind über Fader einstellbar. Die aktuell selektierten Fixtures werden über die zugehörigen LEDs angezeigt.

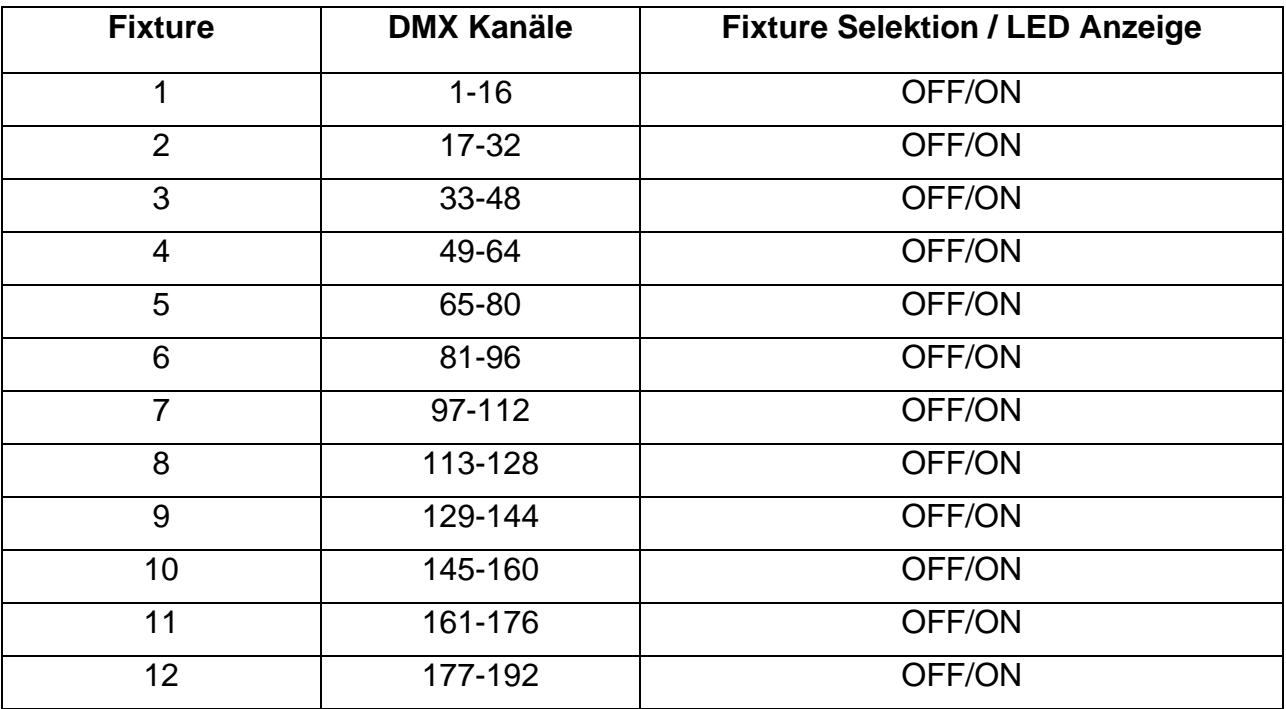

Drücken Sie die Fixture Taste, um die jeweilige Lampe über den entsprechenden Fader manuell steuern zu können. Die LED neben den Fixture Tasten zeigt die Auswahl der Lampen an.

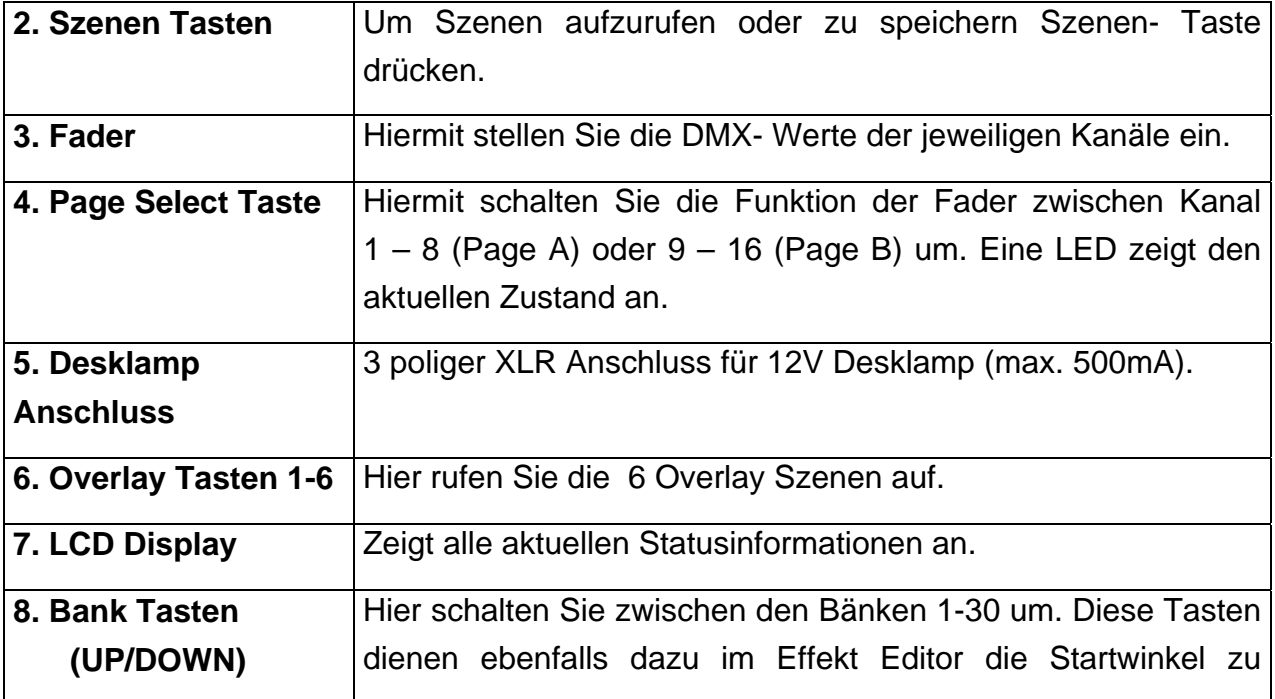

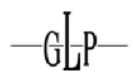

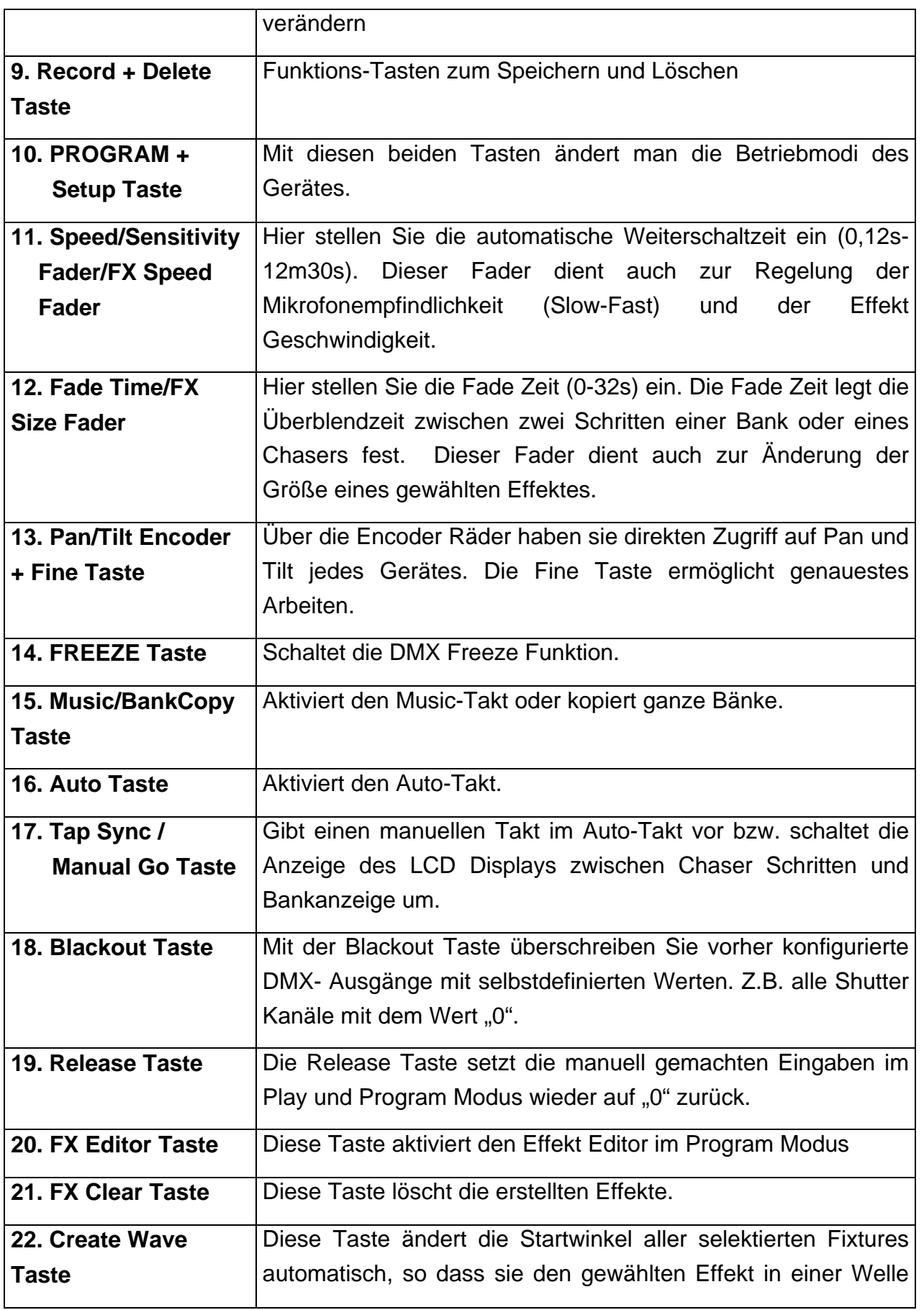

<span id="page-9-0"></span>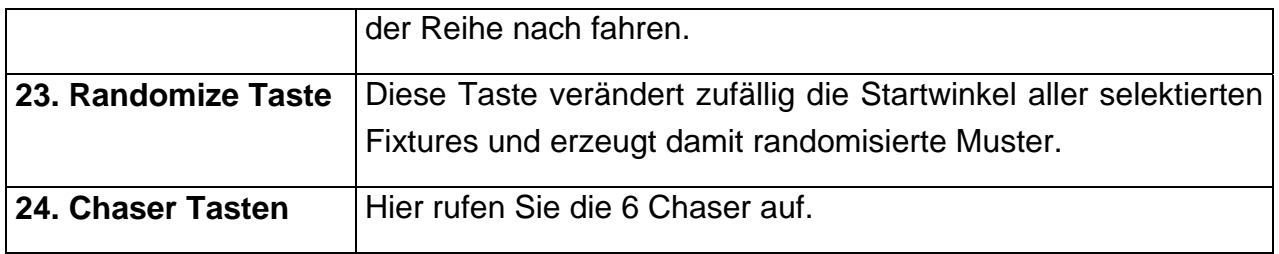

#### *1.2 Rückansicht*

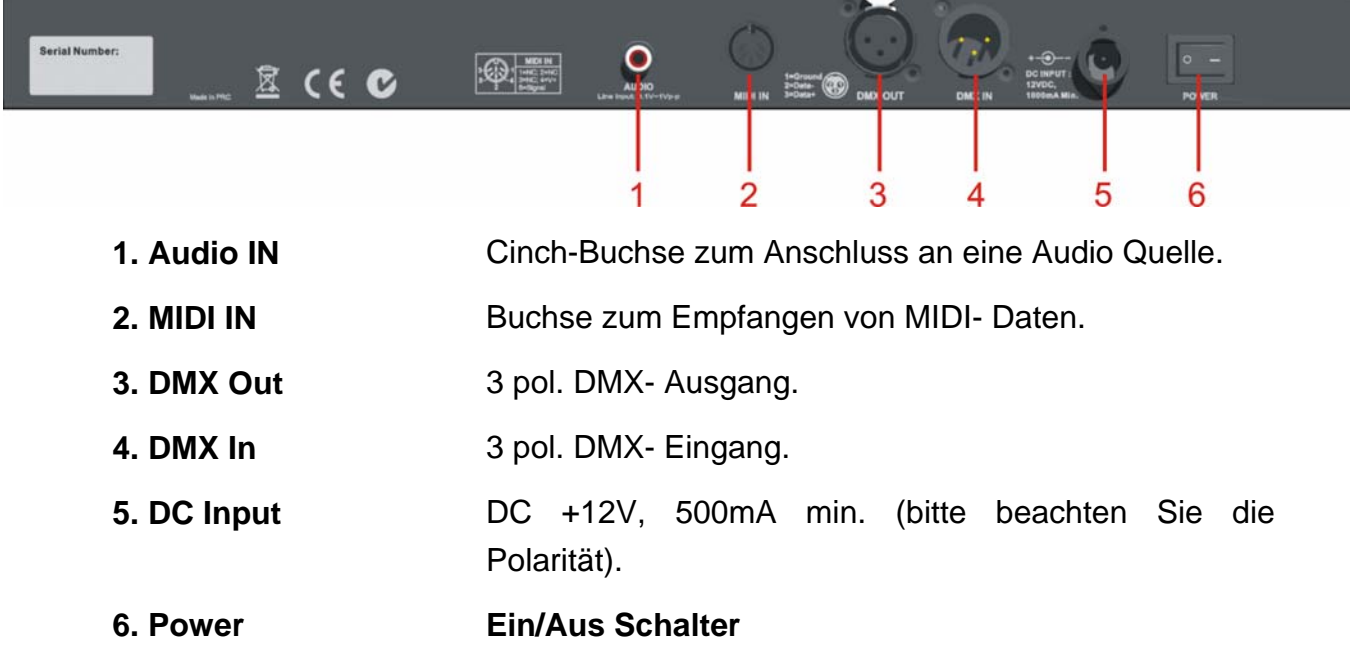

#### *1.3 Einbau in ein 19" Rack*

Das Gerät lässt sich leicht in ein 19" Rack einbauen, indem man die Kunststoffumrandung, die im Auslieferungszustand montiert ist, entfernt. Dazu müssen zuerst die 10 Schrauben der Kunststoffteile entfernt werden. Anschließend können Sie die einzelnen Plastikschalen noch oben und unten sowie seitwärts abziehen. Benutzen Sie dann die im Lieferumfang enthaltenen Anbauwinkel, um das Gerät in das 19" Rack einzubauen.

<span id="page-10-0"></span>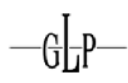

#### **2 DMX Grundlagen**

Zum Betrieb des Scanoperator FX ist ein Grundwissen über die DMX Signalübertragung notwendig. Dieses Kapitel bietet eine kurze Einführung in die Welt der DMX Datenübertragung und richtet sich dabei an Anfänger und Einsteiger, die bisher noch keine oder nur wenig Erfahrungen mit DMX gemacht haben.

#### *2.1 Signalübertragung*

Bei der DMX Signalübertragung werden über ein sogenanntes DMX Kabel bis zu 512 DMX Kanäle übertragen. Jeder DMX Kanal entspricht dabei einem Zahlenwert zwischen 0 und 255. Die DMX Kanäle werden von einem Lichtcontroller erzeugt und ständig mit ihren aktuellen Werten wiederholt. Der Scanoperator FX sendet 192 Kanäle mit einer Wiederholrate von 36Hz. Das bedeutet, dass jeder der 192 Kanäle 36 Mal pro Sekunde gesendet wird.

#### *2.2 Die Verkabelung*

DMX Geräte werden in Serie verkabelt. Es gibt genau einen Sender und mehrere Empfänger. Die Reihenfolge der Empfänger am Kabel ist egal, da alle Geräte alle Daten empfangen und die für sie relevanten Daten herausfiltern. Die Verkabelung beginnt beim Sender (dem Lichtpult) und führt zum ersten DMX Gerät. Vom ersten DMX Gerät geht dann ein Kabel zum zweiten usw. bis zum letzten DMX Gerät. Beim letzten DMX Gerät wird normalerweise das Signal durch einen DMX Terminator Stecker abgeschlossen. Bei kleineren Verkabelungen (ca. 20m-30m Kabellänge gesamt) kann dieser Stecker auch weggelassen werden. Achten Sie aber darauf, dass das Weglassen des Stecker eine häufige Fehlerursache bei der DMX Verkabelung ist. Die maximale Kabellänge eines DMX Kabels beträgt 300m. Längere Distanzen können über DMX Signal Booster überwunden werden.

#### **Hinweis:**

Ein DMX Terminator Stecker ist übrigens nichts anderes als ein normaler XLR Stecker, bei dem die beiden DMX Daten Pins (Data+ und Data-) über einen 120Ohm Widerstand miteinander verbunden wurden. Dies mindert die Reflexionen am Kabelende was die Signalqualität deutlich steigert.

Die DMX Kabel selbst bestehen normalerweise aus einem Kabel nach AES/EBU Norm mit 5 poligen XLR Steckern. Aus Kostengründen hat sich aber auch die Verkabelung mit 3 poligen XLR Steckern etabliert. Anstatt AES/EBU konformen Kabeln wird häufig auch normales Mikrofon Kabel eingesetzt. Hier gilt das Gleiche wie für das Weglassen

#### <span id="page-11-0"></span>SCAN OPERATOR FX

des Terminators: Bei kürzeren Distanzen funktioniert das meistens – ist aber auch eine häufige Fehlerquelle in der DMX Verkabelung.

#### *2.3 Die Umsetzung in Licht*

Jedes DMX Gerät hat eine vom Hersteller festgelegte Anzahl an Steuerkanälen für seine Funktionen (z.B. Bewegung, Helligkeit, Farbwahl usw.). Da jedes Gerät alle DMX Kanäle des Controllers empfängt, muss am Gerät eingestellt werden ab welchem Startkanal es die Daten für die Umsetzung auf seine Funktionen benutzen soll.

Ab diesem Startkanal interpretiert das Gerät dann die ankommenden Werte (pro Kanal ein Wert zwischen 0 und 255) für seine Funktionen. Welche Kanäle es genau gibt und was die DMX Werte genau machen entnehmen Sie der Anleitung des jeweiligen DMX Gerätes.

#### **Beispiel:**

Wir haben ein Gerät mit 6 DMX Kanälen. Über das DMX Kabel sendet der Lichtcontroller 192 Kanäle und die Daten für unser DMX Gerät liegen auf den Kanälen 100 bis 105. Daher müssen wir jetzt am Gerät die Startadresse 100 einstellen, damit es die korrekten Werte bekommt.

Der zweite von den 6 Kanälen ist laut Anleitung des Gerätes ein Dimmer Kanal. Bei einer eingestellten Startadresse von 100 wird das Gerät dann die Daten von DMX Kanal 101 für seinen Dimmer nutzen (Kanal 100=erster Kanal, 101=zweiter Kanal usw.). Bei Dimmer Kanälen gilt oft DMX Wert von  $0 =$  Dimmer auf 0% und DMX Wert von 255 = Dimmer auf 100% - das muss aber nicht immer so sein. Genaueres steht auch da in der Anleitung des jeweiligen Gerätes.

#### **Achtung:**

Manche DMX Geräte fangen nicht von 1, sondern von 0 an zu zählen. Dort stellt man dann einen Startkanal von 0-511 anstatt von 1-512 ein. Infos zur Zählweise findet man auch hier in der Anleitung des jeweiligen Gerätes.

#### **Hinweis:**

Es ist problemlos möglich mehrere DMX Geräte gleichen Typs auf die gleiche Startadresse zu stellen. Diese Geräte werden dann exakt synchron laufen, da sie ja die gleichen Daten bekommen. Auf diese Art und Weise kann man mehr als nur 12 Geräte an den Scanoperator FX anschließen.

<span id="page-12-0"></span>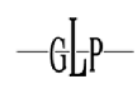

#### *2.4 Einstellen der DMX Adressierung*

Wie schon erwähnt, sendet der Scanoperator FX 192 DMX Kanäle, die sich aus 12 Geräten mit jeweils 16 DMX Kanälen zusammensetzen (12\*16 = 192). Somit ergeben sich für die 12 steuerbaren DMX Geräte folgende Startadressen, die Sie bei Ihren DMX Geräten einstellen müssen:

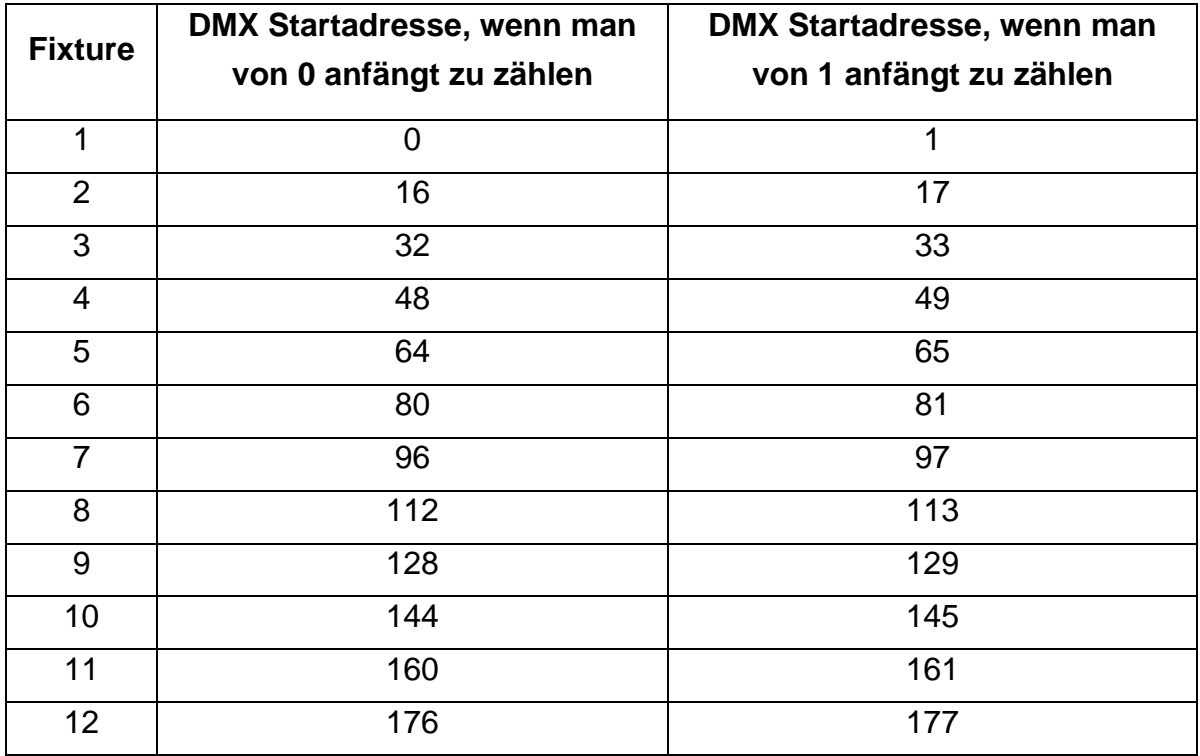

#### **3 Bedienung**

#### *3.1 Überblick*

Diese DMX Steuerung erlaubt es, bis zu 12 Fixtures (Geräte) mit jeweils bis zu 16 DMX Kanälen zu steuern. Es stehen 30 Bänke mit je 8 programmierbaren Szenen zur Verfügung. Aus diesen 240 Szenen können bis zu 6 Chaser mit jeweils bis zu 250 Schritten erstellt werden. Die Chaser und Bänke können auf verschiedene Art- und Weisen abgespielt werden:

- Manuell
- Musik-Takt
- Vorgegebener Takt (Auto-Takt), der über "Tapsync"-Taste oder über Geschwindigkeits- Fader vorgegeben wird
- MIDI Befehle

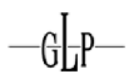

#### <span id="page-13-0"></span>*3.2 Betriebs Modi*

Es gibt insgesamt 4 verschiedene Betriebsmodi in denen unterschiedliche Funktionen verfügbar sind. Wenn Das Gerät eingeschaltet wird, so startet es direkt im Play Modus.

#### **Der aktuelle Modus wird immer in der ersten Displayzeile angezeigt!**

#### **3.2.1 Play Modus**

Dieser Modus dient zum Abspielen der vorher programmierten Szenen, Bänke und Chaser. Es gibt verschiedene Möglichkeiten, um die Bänke und Chaser automatisch takten zu lassen (s. Überblick). Ebenso reagiert das Pult hier auf evt. vorhandene Midi Befehle.

#### **3.2.2 Program Modus**

In diesem Modus ist es möglich die gesamte Programmierung der Szenen, Effekte, Bänke, Chaser, der Overlays und des Blackouts vorzunehmen.

#### **3.2.3 Setup Modus**

Der Setup Modus dient der Konfiguration. Hier können Midi Kanal, die Midi Belegung, das Invertieren von Kanälen, das Schalten der Fade-Time Funktion für jeden Kanal sowie die Belegung der Pan/Tilt Räder konfiguriert werden.

Die Pan/Tilt Räder können dabei pro Fixture jeweils einem Kanal (1-16) fest zugewiesen werden und dienen als alternative Pan/Tilt Eingabemöglichkeit neben den entsprechenden Kanalfadern.

#### **3.2.4 Easy Modus**

Der Easy Modus dient zum schnellen Testen von DMX Endgeräten oder als Erweiterung für größere DMX Pulte, bei denen eine extra DMX Fadereinheit sinnvoll ist. Hier werden 12 Fixtures mit je 10 Kanälen manuell ausgegeben (über die 10 Fader des Gerätes). Die Szenen Tasten reagieren dabei als Flash Tasten für die ersten 8 Kanäle eines jeden Gerätes. Die Blackout Funktion schaltet alle 120 DMX Kanäle auf 0. Sonstige Funktionen (bis auf die Desklock Funktion) sind deaktiviert.

#### **Technischer Hinweis:**

<span id="page-14-0"></span>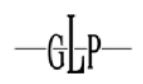

Im Easy Modus werden, genau wie im Play Modus, 192 DMX Kanäle gesendet. Die Kanäle 1-120 sind dabei, wie oben beschrieben, durch den Benutzer steuerbar. Die Kanäle 121-192 werden konstant mit Wert "0" übertragen.

#### *3.3 Umschalten zwischen den Modi*

Man aktiviert die verschiedenen Modi durch 3 Sekunden langes Drücken einer jeweils entsprechenden Taste:

- Program Modus: PROGRAM Taste
- Setup Modus: SETUP Taste
- Easy Modus: PROGRAM+SETUP Taste gleichzeitig

Ein direktes Umschalten zwischen allen Modi ist durch Drücken der jeweiligen Taste möglich. Den Play Modus erreicht man, indem man im aktuellen Modus die gleiche Taste erneut für 3 Sekunden gedrückt hält, die zu diesem Modus geführt hat.

#### **Beispiele:**

Befindet man sich im Setup Modus und möchte zum Program Modus wechseln, so drückt man einfach 3 Sekunden lang die PROGRAM Taste.

Befindet man sich im Program Modus und möchte zum Play Modus zurückkehren, so drückt man einfach erneut 3 Sekunden lang die PROGRAM Taste.

#### *3.4 LCD Display Informationen*

Das LCD Display besteht aus 2 Zeilen mit jeweils 8 Zeichen. Das Display wird intensiv zur Anzeige des aktuellen Zustandes genutzt. Im Normalzustand zeigt es in der ersten Zeile stets den aktuellen Modus an. In der Zeile darunter finden sie weitere Informationen die diesem Modus entsprechen.

Im **Play Modus** finden Sie in der zweiten Zeile die aktuelle Bank und die aktuelle Szene. Falls ein Chaser aktiv ist, so wird dieser am Ende der ersten Zeile angezeigt.

Im **Program Modus** sehen Sie in der zweiten Zeile ebenfalls die aktuelle Bank und Szene. Zusätzlich gibt es hier noch eine "Overlay Bank", die mit "Overlay" gekennzeichnet wird.

Im **Setup Modus** sehen Sie in der zweiten Zeile den entsprechenden Menupunkt, den Sie gerade konfigurieren können. Es stehen Ihnen folgende Menupunkte zur Verfügung:

• "Midi" zur Konfiguration des Midi Kanals und der Midi Belegung

- <span id="page-15-0"></span>• "Invert" zur Invertierung von Kanälen
- "Fadetime" zur Konfiguration der Fadetime Kanäle
- "Tilt" zur Konfiguration des Tilt Encoder Rades
- "Pan" zur Konfiguration des Pan Encoder Rades
- "Autostart" zur Konfiguration der Autostart Optionen

Im **Easy Modus** ist die zweite Displayzeile leer.

Darüber hinaus wird im Display bei vielen Funktionen eine kurze Bestätigung oder Fehlermeldung angezeigt. Diese überschreibt die aktuellen Displayinformationen für ein paar Sekunden. Danach kehrt das Display in den Normalzustand zurück. Beispiele für solche kurzzeitigen Meldungen sind "Memory Reset", "Scene Saved", "Midi Set / Keyboard", "Fader xy / Value abc" ...

#### *3.5 Programmierung aktivieren*

Nach dem Anschalten befinden Sie sich sofort im PLAY Modus.

Durch Drücken der PROGRAM Taste für 3 sec. Wechseln Sie in den PROGRAM Modus. Hier können Szenen, Effekte und Chaser erstellt und die Blackout Funktion sowie die Overlay Szenen konfiguriert werden. Nach nochmaligem 3 sec. Drücken der PROGRAM Taste kehren Sie in den PLAY Modus zurück.

#### *3.6 Szenen programmieren*

#### **3.6.1 Neue Szene erstellen**

Eine Szene ist eine Einstellung aller 192 DMX Werte für die verschiedenen DMX Geräte inklusive eines möglichen Pan/Tilt Effektes für jede Lampe. Es können max. 240 Szenen gespeichert werden. Die Szenen sind unterteilt in 30 Bänke mit je 8 Szenen.

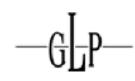

- 1. PROGRAM Modus aktivieren (PROGRAM Taste)
- 2. Gewünschte Fixtures mit zugehörigen Fixture Tasten auswählen. Es können dabei mehrere Fixtures gleichzeitig zur Bearbeitung angewählt werden.
- 3. Mit den Fadern die gewünschten DMX Werte (0 bis 255) einstellen.
- 4. Wenn nötig betätigen Sie die PAGE Taste, um die weiteren 8 DMX Kanäle (Kanal 9-16) ändern zu können.

Wiederholen Sie die Schritte 2-4 solange, bis alle DMX Werte Ihren Wünschen entsprechen.

#### **Hinweis:**

Durch Drücken der RELEASE Taste können Sie jederzeit alle 192 Kanäle auf den DMX Wert "0" zurücksetzen und von Neuem mit der Eingabe beginnen.

Zum Speichern fahren Sie mit Schritt 5 fort:

5. Falls die aktuelle Bank nicht der gewünschten Zielbank entspricht, so wählen Sie die gewünschte Bank mit den BANK Tasten. Es stehen 30 Bänke zur Verfügung. In jeder können bis zu 8 Szenen abgelegt werden.

Ist die gewünschte Szene erstellt, so speichern Sie sie im Gerät, indem Sie zuerst die RECORD Taste einmal drücken.

6. Anschließend drücken sie die Szenen Taste, auf der die Szene abgelegt werden soll.

Als Speicherbestätigung erhalten Sie die Meldung "Scene Saved". Anschließend werden im LCD Display die Bank und die Szene der soeben abgespeicherten Szene angezeigt.

- 7. Wiederholen Sie die Schritte 2-7 solange bis alle gewünschten Szenen abgespeichert sind.
- 8. Um den PROGRAM Modus wieder zu verlassen drücken Sie die PROGRAM Taste für 3 Sekunden.

#### <span id="page-17-0"></span>**3.6.2 Szene editieren**

- 1. PROGRAM Modus aktivieren (PROGRAM Taste)
- 2. Die BANK UP/DOWN Taste drücken um die gewünschte Bank aufzurufen in der die zu editierende Szene liegt.
- 3. Die gewünschte Szene durch Drücken der entsprechenden Szenen Taste laden. Sie können diese nun, wie bei der Erstellung, ändern und wieder speichern.

#### **Achtung:**

Ein Laden einer nicht belegten Szene ist grundsätzlich nicht möglich! In einem solchen Fall erhalten Sie die Fehlermeldung "Scene Empty".

- 4. Mit den Fadern die gewünschten Einstellungen vornehmen. Hierzu auch die entsprechenden Fixtures zuvor anwählen.
- 5. Nach dem Sie die Änderungen vorgenommen haben betätigen Sie die RECORD Taste.
- 6. Drücken Sie erneut die ausgewählte Szenen Taste um die Änderungen abzuspeichern. Sie erhalten die Nachricht "Scene Saved".

#### **Hinweis:**

Sie können die nun geänderte Szene natürlich auch in eine andere Szene oder sogar andere Bank speichern. Damit ist es z.B. möglich schnell Programmabläufe auf Basis bestehender Szenen zu erstellen, wenn sich diese nur leicht unterscheiden (z.B. andere Farbe).

#### **3.6.3 Szene kopieren**

- 1. PROGRAM Modus aktivieren (PROGRAM Taste).
- 2. Die BANK UP/DOWN Taste drücken um die gewünschte Bank aufzurufen in der die zu kopierende Szene liegt.
- 3. Laden Sie die zu kopierende Szene indem Sie die entsprechende Szenen Taste einmal drücken.

#### **Achtung:**

Ein Laden einer nicht belegten Szene ist grundsätzlich nicht möglich! Sie erhalten in diesem Fall die Nachricht "Scene Empty".

<span id="page-18-0"></span>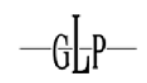

- 4. Die BANK UP/DOWN Taste drücken um die gewünschte Bank aufzurufen in die die gewählte Szene hineinkopiert werden soll.
- 5. Drücken Sie die RECORD Taste.
- 6. Drücken Sie die Szenen Taste in die Sie die gewählte Szene hineinkopieren wollen. Zur Bestätigung erhalten Sie die Nachricht "Scene Saved".

#### **3.6.4 Fixture kopieren**

Diese Funktion erlaubt es Ihnen im PROGRAM Modus die momentanen DMX Werte einer Lampe auf eine andere Lampe zu übertragen (COPY).

- 1. Halten Sie die Fixture Taste, die Sie kopieren wollen, gedrückt.
- 2. Während Sie die erste Fixture Taste gedrückt halten, drücken Sie die gewünschte zweite Fixture Taste auf die kopiert werden soll.
- 3. Im Display erscheint kurz als Bestätigung der Schriftzug "Copy".
- 4. Sie können nun auch noch weitere Fixture Tasten drücken, ohne die erste loszulassen, um z.B. die gleichen Einstellungen auf weitere Fixtures zu kopieren.

#### **Achtung:**

Diese Änderungen finden nur im Zwischenspeicher statt. Wenn sie die neue Szene speichern wollen, so verfahren sie wie oben beschrieben (RECORD und dann Szenentaste)!

#### **3.6.5 Komplette Bank kopieren**

- 1. PROGRAM Modus aktivieren (PROGRAM Taste).
- 2. Die BANK UP/DOWN Taste drücken um die gewünschte Bank aufzurufen die Sie kopieren möchten.
- 3. Drücken Sie die RECORD Taste.
- 4. Die BANK UP/DOWN Taste drücken um die gewünschte Zielbank aufzurufen in die Sie hineinkopieren möchten.
- 5. Drücken Sie die MUSIC/BANKCOPY Taste. Als Speicherbestätigung erhalten

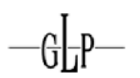

<span id="page-19-0"></span>Sie die Meldung "Bankcopy".

6. Drücken Sie die PROGRAM Taste für 3 Sekunden um den PROGRAM Modus wieder zu verlassen.

#### **3.6.6 Szene löschen**

- 1. Wählen Sie die Bank, in der die zu löschende Szene liegt.
- 2. Halten Sie die DELETE Taste gedrückt und drücken Sie gleichzeitig die Szenen Taste in welcher die zu löschende Szene abgespeichert ist. Zur Bestätigung erhalten Sie die Meldung "Scene Deleted".

#### **Achtung:**

Eine gelöschte Szene kann nicht mehr geladen werden!

#### **3.6.7 Bank löschen**

- 1. Wählen Sie die Bank, die Sie löschen möchten.
- 2. Halten Sie die DELETE Taste gedrückt und drücken Sie dann gleichzeitig die MUSIC/ BANKCOPY Taste.
- 3. Alle Szenen dieser Bank wurden gelöscht. Zur Bestätigung erhalten Sie die Meldung "Bank Deleted".

#### *3.7 Chaser programmieren*

Ein Chaser ist ein Programm, welches maximal 250 Szenen nacheinander aufruft. Dabei müssen Sie die Szenen, aus denen Sie nun die Chaser "zusammensetzen" möchten, zuvor erstellt haben.

Sollten Sie Szenen nachträglich ändern, so ändert sich dadurch auch das Programm des Chasers.

Sollten Sie eine Szene, welche in einem Chaser benutzt wird, nachträglich löschen, so wird der Chaser diese Szene nicht laden, da sie leer ist.

<span id="page-20-0"></span>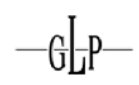

#### **3.7.1 Schritt in einen Chaser einfügen**

Mit dieser Funktion können Sie eine Szene, die gerade geladen ist, in einen Chaser (hinter dem aktuellen Schritt des Chasers) einfügen.

- 1. PROGRAM Modus aktivieren (PROGRAM Taste).
- 2. Drücken Sie die Chaser Taste auf der Sie einen Chaser programmieren wollen. Es kann immer nur ein Chaser zur selben Zeit erstellt werden.

#### **Hinweis:**

Wenn sie im Program Modus einen nichtleeren Chaser einschalten, so springt dieser automatisch zum letzten Schritt seiner Programmierung. Das Einfügen erfolgt somit am Ende des Chasers.

- 3. Laden Sie eine der, zuvor auf einer der Bänke abgelegten, Szenen durch Drücken der entsprechenden Szenentaste.
- 4. Drücken Sie die RECORD Taste.
- 5. Zur Bestätigung des Einfügens erhalten Sie die Meldung "Scene Inserted".
- 6. Wiederholen Sie die Schritte 3 und 4 bis Sie das gewünschte Programm zusammengestellt haben. Sie können maximal 250 Schritte in einem Chaser abspeichern.
- 7. Sollte ein Chaser voll sein, so wird im Display der Hinweis "Chaser Full" angezeigt.

#### **3.7.2 Bank in einen Chaser einfügen**

Sie können ebenfalls eine ganze Bank in einen Chaser kopieren. In diesem Fall wird der Controller automatisch alle belegten Szenen der Reihe nach (hinter dem aktuellen Schritt des Chasers) einfügen. Es werden dabei nur belegte Szenen aus der Bank in den Chaser eingefügt. Ist die Bank leer, so wird nichts eingefügt.

- <span id="page-21-0"></span>1. PROGRAM Modus aktivieren (PROGRAM Taste).
- 2. Wählen Sie den gewünschten Chaser mit den CHASER Tasten 1-6 aus.

#### **Hinweis:**

Wenn sie im Program Modus einen nicht leeren Chaser einschalten, so springt dieser automatisch zum letzten Schritt seiner Programmierung. Das Einfügen erfolgt somit am Ende des Chasers.

- 3. Die BANK UP/DOWN Taste drücken um die Bank aufzurufen in der die gewünschten Szenen abgespeichert wurden.
- 4. Drücken Sie die MUSIC/BANKCOPY Taste.
- 5. Drücken Sie die RECORD Taste. Als Speicherbestätigung erhalten Sie die Meldung "Bank Inserted".

#### **3.7.3 Die aktuelle Editierposition eines Chasers ändern**

Da die Funktionen zum Einfügen einer Bank und zum Einfügen eines Schrittes jeweils hinter dem aktuellen Chaserschritt einfügen, kann es wünschenswert sein, insbesondere bei der Nachbearbeitung eines Chasers, die aktuelle Editierposition zu verändern. Dazu geht man wie folgt vor:

- 1. PROGRAM Modus aktivieren (PROGRAM Taste).
- 2. Wählen Sie den gewünschten Chaser, falls dieser noch nicht aktiviert ist.

#### **Hinweis:**

Wenn sie im Program Modus einen nicht leeren Chaser einschalten, so springt dieser automatisch zum letzten Schritt seiner Programmierung. Das Einfügen erfolgt somit am Ende des Chasers.

3. Drücken Sie die TAPSYNC Taste. Im Display sehen sie nun den aktuellen Chaserstep: "Step xxx".

<span id="page-22-0"></span>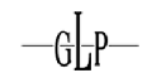

4. Die BANK UP/DOWN Taste drücken um zu dem gewünschten Chaserschritt zu gelangen.

#### **Beispiel:**

Soll eine Szene zwischen den Chaserschrittes 3 und 4 eingefügt werden so springen Sie bis zur Anzeige "Step 003" vor.

#### **Hinweis:**

Am oberen und unteren Ende springt die Anzeige jeweils wieder zum anderen Ende des Chasers. Unter Schritt "0" kommt somit wieder der letzte belegte Schritt des Chasers.

#### **Hinweis:**

Der 0-te Schritt existiert nicht, er dient nur als Dummyschritt zum Editieren der Chaser. Man kann ihn wählen, um somit an Position "1" eine Szene oder Bank einzufügen.

5. Um nun hinter der neuen Position eine Szene oder eine Bank einzufügen, drücken Sie erneut die TAPSYNC Taste, um zur vorherigen Anzeige zurückzukehren.

#### **Hinweis:**

Mit der TAPSYNC Taste wechseln Sie zwischen der Anzeige des Chaserschrittes und der Bank/Szene.

6. Zum Einfügen der Szene verfahren sie, wie weiter oben beschrieben.

#### **3.7.4 Schritt im Chaser löschen**

Das Löschen eines Chaserschrittes ist nur in der Chaserschritt Anzeige möglich, da man nur hier den zu löschenden Schritt auswählen kann.

- <span id="page-23-0"></span>1. PROGRAM Modus aktivieren (PROGRAM Taste).
- 2. Wählen Sie den gewünschten Chaser der den zu löschenden Schritt enthält.
- 3. Drücken Sie die TAPSYNC Taste. Der letzte Schritt des Chasers wird nun im LCD Display angezeigt.
- 4. Drücken Sie die BANK UP/DOWN Taste um an den zu löschenden Chaserschritt zu gelangen.
- 5. Drücken Sie die DELETE Taste um den angezeigten Chaserschritt zu löschen. Als Speicherbestätigung erhalten Sie die Meldung "Step Deleted".

#### **Hinweis:**

Die Schritte, die hinter dem gelöschten Schritt liegen, rutschen jetzt alle einen Schritt nach vorn, der neue Schritt an der gelöschten Position wird nun geladen. 3maliges Drücken der DEL Taste löscht somit 3 Schritte ab der aktuellen Position.

#### **3.7.5 Chaser löschen**

Sie können ebenfalls einen ganzen Chaser löschen. Dieser enthält danach keine Schritte mehr.

- 1. PROGRAM Modus aktivieren (PROGRAM Taste).
- 2. Halten Sie die DELETE Taste gedrückt. Drücken Sie zusätzlich die entsprechende Chaser Taste.
- 3. Als Löschbestätigung erhalten Sie die Meldung "Chaser Deleted".

#### **3.7.6 Alle Chaser löschen**

- 1. Halten Sie die beiden Tasten Bank Up und Bank Down im ausgeschalteten Zustand des Gerätes gedrückt.
- 2. Schalten Sie nun den Controller wieder ein. Alle Chaser sind nun gelöscht.
- 3. Als Bestätigung erhalten Sie die Meldung "Chasers Deleted".

<span id="page-24-0"></span>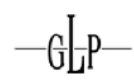

#### *3.8 Gesamten Speicher löschen*

Diese Funktion löscht und initialisiert den gesamten Speicher. Nach dem Löschen befindet sich der Speicher in folgendem Zustand:

- Alle Szenen sind gelöscht
- Alle Chaser sind gelöscht
- Alle Overlay Szenen sind gelöscht
- Die Blackouttaste überschreibt alle 192 Kanäle mit dem Wert "0"
- Die Fade Time Funktion ist für alle 192 Kanäle aktiviert
- Kein Kanal ist invertiert
- Der Pan Kanal ist für jedes Fixture Kanal 1
- Der Tilt Kanal ist für jedes Fixture Kanal 2
- Der Midi Kanal ist Kanal 1
- Die Midi Belegung ist auf die "Midi Keyboard" Belegung eingestellt
- Die Autostart Funktion ist deaktiviert

Zum Löschen verfahren Sie wie folgt:

- 1. Der Controller ist ausgeschaltet.
- 2. Halten Sie nun gleichzeitig die Program und Setup Tasten gedrückt während Sie den Controller wieder einschalten.
- 3. Zur Bestätigung erhalten Sie die Meldung "Memory Reset".

#### *3.9 Blackout konfigurieren*

#### **3.9.1 Blackout Funktion erstellen und editieren**

Sie können die Blackout Funktion frei nach Ihren Wünschen programmieren. Dabei können Sie für jeden Kanal einer Lampe angeben, ob dieser überschrieben werden soll, oder nicht. Ebenfalls können Sie den Wert angeben, mit welchem er überschrieben wird.

Somit ist es z.B. möglich, dass die Blackout Funktion nur die Shutter aller Geräte schließt – wohingegen die Bewegungen trotzdem weiter laufen. Dies hat den Vorteil, dass die Geräte schneller Ihr Programm wieder fortsetzen, sobald der Blackout beendet wurde.

Zum Erstellen oder Editieren der Blackouts Funktion gehen Sie wie folgt vor:

- 1. PROGRAM Modus aktivieren (PROGRAM Taste)
- 2. Wählen Sie nun im Program Modus die Bank 31 bzw. die Position, wo sich die Bank 31 befinden würde. Im Display erscheint nun die Anzeige "Overlay". Sie können nun die Blackout Funktion, wie eine normale Szene konfigurieren.
- **3.** Falls Sie eine neue Blackout Funktion **erstellen** wollen, so können Sie direkt mit Schritt 5 weitermachen, wenn Sie dem folgenden Hinweis folgen.

#### **Hinweis:**

Sollten Sie nur einige wenige Kanäle überschreiben wollen (z.B. den Shutter Kanal der Lampen), so empfiehlt es sich zuerst die "Release" Taste zu drücken, welches alle Kanäle auf "Off" setzt. Danach können nun nur die Kanäle eingeschaltet werden, die wirklich überschrieben werden sollen.

- 4. Möchten Sie jedoch die vorhandene Blackout Funktion **editieren**, laden Sie diese jetzt indem Sie die Blackout Taste einmal drücken.
- 5. Gewünschte Lampe mit ihrer Fixture Taste auswählen. Es können mehrere Fixtures gleichzeitig zur Bearbeitung angewählt werden.
- 6. Benutzen Sie die Szenen Tasten, um die Kanäle einzeln an- oder auszuschalten. Im Display wird der jeweilige Zustand kurz mit "Channel xy: On" oder "Channel xy: Off" angezeigt. "On" bedeutet, dass Blackout diesen Kanal bei den gewählten Fixtures überschreibt.
- 7. Mit den Fadern können Sie die gewünschten Werte einstellen. Sie können ebenfalls die Werte der Kanäle einstellen, die nicht überschrieben werden sollen (Status "Off"). Dieses kann zur Programmierung sinnvoll sein, da man z.B. einen Dimmer einschalten möchte, um zu sehen, dass der Shutter auch wirklich zu ist. Die Blackout Funktion wird diese Werte später ignorieren, wenn sie mit dem Status "Off" gespeichert wurden.
- 8. Wenn nötig betätigen Sie die PAGE Taste, um die weiteren 8 DMX Kanäle (Kanäle 9-16) ändern zu können.
- 9. Wiederholen Sie die Schritte 3 bis 6, um weitere Fixtures zu konfigurieren.
- 10. Ist die gewünschte Blackout Funktion erstellt, so speichern Sie sie im Gerät, indem Sie die RECORD Taste einmal drücken.

<span id="page-26-0"></span>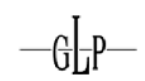

- 11. Danach Drücken Sie die BLACKOUT Taste. Das Vorgehen entspricht der Reihenfolge, als wollten Sie eine normale Szene auf die Blackouttaste speichern.
- Zur Bestätigung erhalten sie die Meldung "Scene Saved".
- 12. Um den PROGRAM Modus wieder zu verlassen drücken Sie die PROGRAM Taste für 3 Sekunden.

#### **Hinweis Sonderfall:**

Sie sollten darauf achten, dass sie mit der Blackout Funktion nur Kanäle überschreiben, die nicht von der Fade-Time beeinflusst werden (siehe Fade-Time Einstellungen).

Somit ist gewährleistet, dass wenn Sie ein Blackout wieder deaktivieren alle Kanäle direkt wieder zu ihren aktuellen Werten springen.

Sollten Sie mit der Blackoutfunktion einen Kanal überschreiben, der ebenfalls von der Fade-Time beeinflusst wird, so wird beim ausschalten des Blackouts die Fade-Time auf diesen Kanal wieder angewendet, was in einer langsamen Rückkehr aus der Blackoutfunktion für diesen Kanal resultiert. Dieser Fall tritt natürlich nur ein, wenn die Fade-Time Funktion gerade benutzt wird, also der Fade-Time Fader nicht auf Nullposition steht. Ansonsten ist dieser Sonderfall bedeutungslos.

#### **3.9.2 Blackout Funktion zurücksetzen**

Sie können die Blackout Funktion auf die Standardeinstellung zurücksetzen. Dies bedeutet, dass alle 192 Kanäle den Status "On" erhalten und mit dem Wert "0" überschrieben werden. Nach dem Löschen des gesamten Speichers ist dies ebenfalls der Fall (siehe oben).

Zum Zurücksetzen der Blackoutszene gehen Sie wie folgt vor:

- <span id="page-27-0"></span>1. PROGRAM Modus aktivieren (PROGRAM Taste)
- 2. Wählen Sie nun im Program Modus die Bank 31 bzw. die Position, wo sich die Bank 31 befinden würde. Im Display erscheint nun die Anzeige "Overlay".
- 3. Halten Sie die DELETE Taste gedrückt und Drücken Sie gleichzeitig die BLACKOUT Taste, um die Blackout Funktion zurückzusetzen.

Zur Bestätigung erhalten Sie die Meldung "Blackout Reset". Nach dem Zurücksetzen der Blackout Szene wird diese automatisch geladen.

4. Um den PROGRAM Modus wieder zu verlassen drücken Sie die PROGRAM Taste für 3 Sekunden.

#### *3.10 Overlay Szenen*

Der Scanoperator FX bietet Ihnen die Möglichkeit 6 selektive Overlay Szenen zu erstellen. Diese Szenen funktionieren im Prinzip genau so, wie die oben beschriebene Blackout Funktion:

#### Overlay Szenen überschreiben bestimmte Kanäle mit bestimmten Werten im Play Modus.

Damit ist es z.B. möglich laufende Programme zu variieren, indem man z.B. Strobo hinzu fügt, die Farbe oder das Gobo ändert. Ebenso denkbar ist die Steuerung einer DMX Nebelmaschine.

#### **Hinweis:**

Da die Blackout Funktion eine höhere Priorität als die Overlay Szenen hat, überschreibt diese auch eine eventuel aktivierte Overlay Szene.

#### **3.10.1 Erstellen und editieren von Overlay Szenen**

Zum Erstellen oder Editieren der Overlay Szenen gehen Sie wie folgt vor:

- 1. PROGRAM Modus aktivieren (PROGRAM Taste)
- 2. Wählen Sie nun im Program Modus die Bank 31 bzw. die Position, wo sich die Bank 31 befinden würde. Im Display erscheint nun die Anzeige "Overlay". Sie können nun die Overlay Szenen, wie eine normale Szene konfigurieren.
- 3. Falls Sie von eine neue Overlay Szene **erstellen** wollen, so können Sie direkt mit Schritt 5 weitermachen. Dabei wird dann erst einmal kein Kanal überschrieben.

4. Möchten Sie jedoch die vorhandene Overlay Szene **editieren**, so laden Sie diese jetzt indem Sie die entsprechende Overlay Szenentaste einmal drücken.

#### **Hinweis:**

Leere Overlay Szenen können nicht geladen werden. In diesem Fall erscheint die Meldung "OL-Scene Empty" im Display.

- 5. Gewünschte Fixtures mit entsprechenden Fixture Tasten auswählen (LED an). Es können mehrere Fixtures gleichzeitig zur Bearbeitung angewählt werden.
- 6. Benutzen Sie die Szenen Tasten, um die Kanäle einzeln an- oder auszuschalten. Im Display wird der jeweilige Zustand kurz mit "Channel xy: On" oder "Channel xy: Off" angezeigt. "On" bedeutet, dass dieser Kanal bei den gewählten Fixtures überschrieben wird.

#### **Hinweis:**

Durch Drücken der "Release" Taste können sie alle Kanäle auf den Wert 0 zurücksetzen. Dabei werden auch alle Kanäle wieder auf "Off" geschaltet, so dass Sie mit dem Erstellen einer neuen Overlay Szene von Grund auf beginnen können.

- 7. Mit den Fadern können Sie die gewünschten Werte einstellen. Sie können ebenfalls die Werte der Kanäle einstellen, die nicht überschrieben werden sollen (Status "Off"). Diese werden später allerdings nicht überschrieben werden, wenn die Overlay Szene aufgerufen wird.
- 8. Wenn nötig betätigen Sie die PAGE Taste, um die weiteren 8 DMX Kanäle (9- 16) ändern zu können.
- 9. Wiederholen Sie die Schritte 3 bis 6, um weitere Fixtures zu konfigurieren.
- 10. Ist die gewünschte Overlay Szene erstellt, so speichern Sie sie im Gerät, indem Sie die RECORD Taste einmal drücken.
- 11. Danach Drücken Sie die Taste der entsprechenden Overlay Szene, in welche sie gespeichert werden soll. Das Vorgehen entspricht der Reihenfolge, als wollten Sie eine normale Szene auf eine Overlay Taste speichern.

Zur Bestätigung erhalten sie die Meldung "Scene Saved".

#### **Hinweis:**

Sollten Sie mehrere Overlay Szenen hintereinander erstellen, so möchten Sie evt. nach dem Erstellen einer Overlay Szene wieder alle Kanäle auf "OFF" setzen, um <span id="page-29-0"></span>von einem festen Ausgangspunkt die nächste Overlay Szene zu erstellen.

Dies können Sie sehr einfach erreichen, indem Sie die "Release" Taste drücken. Dabei werden alle Kanäle wieder auf "Off" gesetzt und mit dem Wert "0" überschrieben..

Um den PROGRAM Modus wieder zu verlassen drücken Sie die PROGRAM Taste für 3 Sekunden.

#### **3.10.2 Löschen von Overlay Szenen**

Zum Löschen einer Overlay Szene gehen Sie wie folgt vor:

- 1. PROGRAM Modus aktivieren (PROGRAM Taste)
- 2. Wählen Sie nun im Program Modus die Bank 31 bzw. die Position, wo sich die Bank 31 befinden würde. Im Display erscheint nun die Anzeige "Overlay".
- 3. Halten Sie die DELETE Taste gedrückt und Drücken Sie gleichzeitig die Overlay Szenentaste, die Sie löschen möchten.

Zur Bestätigung erhalten Sie die Meldung "Deleted".

4. Um den PROGRAM Modus wieder zu verlassen drücken Sie die PROGRAM Taste für 3 Sekunden.

#### **3.10.3 Benutzen von Overlay Szenen (Play Modus)**

Um im Play Modus eine Overlay Szene aufzurufen, müssen Sie diese zuvor im Program Modus erstellt haben. Nun können Sie eine der 6 Overlay Szenen laden, um das laufende Programm zu ändern. Es kann nur eine Overlay Szene zur gleichen Zeit aktiv sein. Erneutes Drücken deaktiviert die Overlay Szene wieder.

#### *3.11 Effekt Generator*

Mit Hilfe des Effekt Generators können Sie fertige Bewegungsmuster für Pan/Tilt erstellen und in einer Szene zusammen mit den DMX Werten abspeichern. Es stehen 12 verschiedene Bewegungsmuster zur Auswahl, welche jeweils in Größe, Geschwindigkeit und Startwinkel pro Lampe angepasst werden können. Effekte können dabei für jedes Fixture unabhängig voneinander erstellt werden.

Die Ausgabe der Effekte erfolgt auf den im Setup für jedes Fixture als Pan und Tilt definierten Kanälen. Die erzeugten Werte eines Effektes werden dabei zu den in

<span id="page-30-0"></span>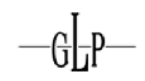

der Szene gespeicherten Pan/Tilt Werten hinzuaddiert. Die in der Szene gespeicherten Werte bilden somit den Mittelpunkt des Effektes.

#### **3.11.1 Die Effekt Muster**

Es stehen insgesamt 12 verschiedene Effektmuster zur Auswahl:

- "Circle CW" erzeugt eine Kreisbewegung im Uhrzeigersinn
- "Circle CCW" erzeugt eine Kreisbewegung gegen den Uhrzeigersinn
- "Sinus" erzeugt eine Sinusbewegung. Es stehen insgesamt 4 verschiedene Sinus Bewegungen zur Auswahl, die sich in ihrer Richtung unterscheiden:
	- o Sinus auf/ab
	- o Sinus rechts/links
	- o Sinus diagonal links
	- o Sinus diagonal rechts
- "Sawtooth 1" erzeugt eine Sägezahnbewegung auf dem Pan Kanal
- "Sawtooth 2" erzeugt eine Sägezahnbewegung auf dem Tilt Kanal
- "Triangle" erzeugt eine Bewegung im Dreieck
- "Linear" erzeugt eine lineare auf/ab Bewegung auf dem Tilt Kanal
- "Jump" erzeugt eine im Quadrat springende Bewegung.
- "Wild" erzeugt eine Überlagerung diverser Sinus und Cosinus Kurven, die zu einer weichen, vergleichsweise schnellen und asymmetrischen Bewegung führen. Dieser Effekt kann z.B. bei einer langsamen Geschwindigkeit mit einem kleinen Strahlengobo kombiniert werden. In Verbindung mit der "Randomize" Funktion entsteht somit bei mehreren Fixtures ein voneinander unabhängiger Suchscheinwerfereffekt.

#### <span id="page-31-0"></span>**3.11.2 Die "Create Wave" Funktion**

Wenn Sie im Effekt Editor einen Effekt ausgewählt haben, dann können sie diese Taste Nutzen, um die Startwinkel ("Offsets") der ausgewählten Fixtures automatisch manipulieren zu lassen.

Mit dieser Taste werden die Startwinkel der ausgewählten Fixtures so variiert, dass sich nacheinander 3 verschiedene Arten Wellenbewegungen erzeugen lassen. Damit diese Funktion ein korrektes Ergebnis liefert, ist es notwendig, dass der Startwinkel aller ausgewählten Lampen vor benutzen der Taste identisch ist. Dies ist automatisch der Fall, wenn sie einen Effekt neu angewählt haben.

Wenn Sie nun die Taste einmalig betätigen, so wird eine Wellenbewegung vorwärts erzeugt.

Ein erneutes Betätigen ändert die Welle dahingehend, dass jede zweite Lampe eine um 180° versetzte Bewegung zur ersten macht (Aufteilung in gerade und ungerade selektierte Lampen).

Nach einem dritten Betätigen der Taste, entsteht wieder eine Wellenbewegung – diesmal aber in umgekehrter Richtung.

Ein viertes Betätigen der Taste kehrt wieder zum Ausgangszustand der Startwinkel zurück.

#### **Beispiel:**

Sie wählen im Program Modus alle Fixtures an und öffnen den Effekt Editor. Als Mittelpunkt des Effektes haben sie den DMX Wert "128" für Pan und Tilt über die Fader eingestellt. Nun wählen sie den Effekt "Sinus auf/ab" aus und wählen eine beliebige Geschwindigkeit und Größe. Alle 12 Fixtures werden jetzt dieselbe Sinuswelle synchron auf und ab ausführen.

Sobald Sie jetzt die "Create Wave" Taste einmalig drücken, wird aus der synchronen Bewegung eine Welle, die die Lampen nacheinander durchläuft. Nach nochmaligem Drücken teilen sich die 12 Lampen in ungerade und gerade Lampennummern auf. Die einen fahren hoch während die anderen Lampen genau entgegengesetzt die Sinus Bewegung nach unten fahren.

Nochmaliges Drücken lässt eine rückwärts laufende Welle entstehen und nach einem vierten Druck auf die Taste, ist die Welle wieder verschwunden.

#### <span id="page-32-0"></span>**3.11.3 Die "Randomize" Funktion**

Wenn Sie im Effekt Editor einen Effekt ausgewählt haben, dann können sie diese Taste Nutzen, um die Startwinkel ("Offsets") der ausgewählten Fixtures automatisch manipulieren zu lassen.

Mit dieser Taste werden die Startwinkel der ausgewählten Fixtures in zufälliger Art und Weise verändert, so dass eine asynchrone Bewegung entsteht. Dabei werden die Startwinkel für Pan und Tilt unterschiedlich verändert, was dazu führt, dass z.B. eine Kreisbewegung nicht mehr unbedingt eine Kreisbewegung bleiben muss.

Das Ergebnis dieser Funktion ist zufällig. Mehrmaliges Drücken erzeugt bei jedem Druck wieder eine neue Verteilung der Startwinkel.

Möchten sie die "Randomize" Funktion wieder rückgängig machen, so laden sie einfach den laufenden Effekt durch Drücken der zugehörigen Effekt Taste neu. Die eingestellte Größe und Geschwindigkeit bleiben erhalten, wenn sie den Effekt erneut laden.

#### **Beispiel:**

Sie wählen im Program Modus alle Fixtures an und öffnen den Effekt Editor. Als Mittelpunkt des Effektes haben sie den DMX Wert "128" für Pan und Tilt über die Fader eingestellt. Nun wählen sie den Effekt "Wild" aus und wählen eine beliebige Größe und eine möglichst langsame Geschwindigkeit. Alle 12 Fixtures werden jetzt synchron die "Wild" Bewegung ausführen.

Nach Drücken der Randomize Taste werden die Startwinkel für Pan und Tilt randomisiert. Dies führt nun dazu, dass alle Lampen sich weiterhin durch den Raum bewegen, jedoch jede Lampe einen anderen Weg fährt. Wenn Sie dies jetzt noch mit einem kleinen Punkt Gobo kombinieren, haben Sie einen "Suchscheinwerfer" Effekt erzeugt.

#### <span id="page-33-0"></span>**3.11.4 Einen Effekt erstellen**

Um einen Effekt zu erstellen, gehen Sie wie folgt vor:

- 1. PROGRAM Modus aktivieren (PROGRAM Taste)
- 2. Starten Sie den Effekt Editor durch Drücken der "FX Editor" Taste. Nun sollten die 12 Tasten zur Effektauswahl aufleuchten
- 3. Gewünschte Lampe mit ihrer Fixture Taste auswählen. Es können mehrere Fixtures gleichzeitig zur Bearbeitung angewählt werden.
- 4. Wählen Sie nun den gewünschten Effekt durch Drücken der entsprechenden Effekt Taste.
- 5. Mit den "FX Speed" und "FX Size" Fadern können Sie die Größe und Geschwindigkeit des Effektes der ausgewählten Lampen ändern. Größe und Geschwindigkeit können jeweils in 8 Stufen gewählt werden.
- 6. Mit den Tasten "Offset+" und "Offset-" bzw. "Bank up" und "Bank down" können Sie den Startwinkel ("Offset") der ausgewählten Lampen in 90° Schritten manuell vergrößern bzw. verkleinern.

Alternativ kann der Startwinkel mittels "Create Wave" oder "Randomize" Taste variiert werden (siehe oben).

- 7. Mit den Fadern können Sie während der Effekt Editor aktiviert ist weiterhin die DMX Werte einstellen. Pan und Tilt Werte fungieren dabei als Mittelpunkt des ausgewählten Effektes.
- 8. Wenn nötig betätigen Sie die PAGE Taste, um die weiteren 8 DMX Kanäle (9- 16) ändern zu können.
- 9. Wiederholen Sie die Schritte 3 bis 8, um Effekte für weitere Lampen zu erstellen.
- 10. Sie können jederzeit einen Effekt für die ausgewählten Fixtures wieder löschen, indem sie die "FX Clear" Taste betätigen.
- 11. Sobald Sie das Erstellen der Effekte abgeschlossen haben, verlassen Sie den Effekt Editor wieder durch Drücken der "FX Editor" Taste. Sie können nun, wie gewohnt, die DMX Ausgabe in eine Szene speichern.
- 12. Wenn Sie das Speichern der Szenen abgeschlossen haben, so verlassen Sie den PROGRAM Modus wieder durch drücken der PROGRAM Taste für 3 Sekunden.

<span id="page-34-0"></span>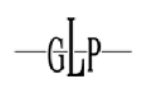

#### **3.11.5 Einen Effekt löschen**

Wenn Sie sich im "Program Modus" befinden, so können Sie jederzeit den eingestellten Effekt aller ausgewählten Fixtures durch Drücken der "FX Clear" Taste löschen. Dabei ist es nicht notwendig, dass Sie den Effekt Editor aktivieren.

Bitte beachten Sie, dass falls Sie den Effekt aus einer bereits erstellen Szene löschen möchten, Sie zuerst die Szene laden, dann den Effekt löschen und danach die Szene erneut speichern müssen.

#### **3.11.6 Einen Effekt wiedergeben**

Die erstellten Effekte sind grundsätzlich Teil einer Szene. Die Effekte werden somit automatisch mit den Szenen, in welchen Sie gespeichert sind, ausgeführt.

#### *3.12 Fade Time Funktion konfigurieren*

Wie oben bereits beschrieben, erlaubt es die Fade Time Funktion mit dem Fade-Time Fader eine Überblendzeit zwischen verschiedenen Szenen einzustellen. Dabei generiert der Controller automatisch Zwischenschritte, was die Bewegung verlangsamt.

Es ist dabei sinnvoll, dass diese Zwischenschritte nur für die Bewegungs- und evt. Dimmerkanäle generiert werden. Daher bietet Ihnen diese Konfigurationsoption die Möglichkeit, zu definieren, bei welchen Kanälen die Fade Time wirken soll und bei welchen nicht.

#### <span id="page-35-0"></span>**3.12.1 Fade Time Kanäle ändern und speichern**

Um die Fade Time Kanäle zu ändern gehen Sie wie folgt vor:

- 1. Setup Modus aktivieren (SETUP Taste).
- 2. Wählen Sie nun im Setup Modus den Menupunkt "Fadetime". Sie können nun die Fade Time Kanäle ändern.
- 3. Gewünschte Fixtures mit entsprechenden Fixture Tasten auswählen. Es können mehrere Fixtures gleichzeitig zur Bearbeitung angewählt werden.
- 4. Benutzen Sie die Szenen Tasten, um die Kanäle einzeln an- oder auszuschalten. Im Display wird der jeweilige Zustand kurz mit "Channel xy: On" oder "Channel xy: Off" angezeigt. "On" bedeutet, dass die Fade Time Funktion für diesen Kanal bei den gewählten Fixtures aktiviert ist.
- 5. Wenn nötig betätigen Sie die PAGE Taste, um die weiteren 8 DMX Kanäle (Kanäle 9-16) ändern zu können.
- 6. Wiederholen Sie die Schritte 3 bis 5, um weitere Fixtures zu konfigurieren.

#### **Wichtig:**

- 7. Die Änderungen werden zwar direkt aktiv jedoch werden sie nicht automatisch dauerhaft gespeichert. Daher ist es notwendig, dass sie zum dauerhaften Speichern einmal mit der RECORD oder der SETUP Taste die Änderungen bestätigen.
- 8. Drücken Sie die SETUP Taste für 3 Sekunden um den Setup Modus wieder zu verlassen.

#### <span id="page-36-0"></span>**3.12.2 Fade Time Kanäle zurücksetzen**

Um die Fade Time Funktion für alle Kanäle zu aktivieren, gehen sie wie folgt vor:

- 1. Setup Modus aktivieren (SETUP Taste).
- 2. Wählen Sie nun im Setup Modus den Menupunkt "Fadetime".
- 3. Drücken Sie die DELETE Taste.

Zur Bestätigung erhalten Sie die Meldung "Fadetime Reset".

#### **Wichtig:**

- 4. Die Änderungen werden zwar direkt aktiv jedoch werden sie nicht automatisch dauerhaft gespeichert. Daher ist es notwendig, dass sie zum dauerhaften Speichern einmal mit der RECORD oder der SETUP Taste die Änderungen bestätigen.
- 5. Drücken Sie die SETUP Taste für 3 Sekunden um den Setup Modus wieder zu verlassen.

#### *3.13 Invertieren von Kanälen*

Jeder der 192 Kanäle kann einzeln invertiert werden. Die Invertierung erfolgt im Setup Menu und wird beim Löschen des gesamten Speichers ebenfalls gelöscht.

#### **3.13.1 Invertierungen erstellen und zurücksetzen**

Um die Kanäle zu invertieren oder zurückzusetzen gehen Sie wie folgt vor:

- 1. Setup Modus aktivieren (SETUP Taste).
- 2. Wählen Sie nun im Setup Modus den Menupunkt "Invert". Sie können nun die Kanäle invertieren.
- 3. Gewünschte Fixtures mit entsprechenden Fixture Tasten auswählen. Es können mehrere Fixtures gleichzeitig zur Bearbeitung angewählt werden.
- 4. Benutzen Sie die Szenen Tasten, um die Kanäle einzeln an- oder auszuschalten. Im Display wird der jeweilige Zustand kurz mit "Channel Inverted" oder "Channel Normal" angezeigt.
- 5. Wenn nötig betätigen Sie die PAGE Taste, um die weiteren 8 DMX Kanäle (Kanäle 9-16) ändern zu können.

<span id="page-37-0"></span>6. Wiederholen Sie die Schritte 3 bis 5, um weitere Fixtures zu konfigurieren.

#### **Wichtig:**

- 7. Die Änderungen werden zwar direkt aktiv jedoch werden sie nicht automatisch dauerhaft gespeichert. Daher ist es notwendig, dass sie zum dauerhaften Speichern einmal mit der RECORD oder der SETUP Taste die Änderungen bestätigen.
- 8. Drücken Sie die SETUP Taste für 3 Sekunden, um den Setup Modus wieder zu verlassen.

#### **3.13.2 Alle Invertierungen zurücksetzen**

Um alle Invertierungen zurückzusetzen, gehen sie wie folgt vor:

- 1. Setup Modus aktivieren (SETUP Taste).
- 2. Wählen Sie nun im Setup Modus den Menupunkt "Invert".
- 3. Drücken Sie die DELETE Taste.

Zur Bestätigung erhalten Sie die Meldung "Invert Reset".

#### **Wichtig:**

- 4. Die Änderungen werden zwar direkt aktiv jedoch werden sie nicht automatisch dauerhaft gespeichert. Daher ist es notwendig, dass sie zum dauerhaften Speichern einmal mit der RECORD oder der SETUP Taste die Änderungen bestätigen.
- 5. Drücken Sie die SETUP Taste für 3 Sekunden, um den Setup Modus wieder zu verlassen.

#### *3.14 Pan und Tilt Encoder*

Sie können den Pan/Tilt Encoder Rädern für jedes Fixture jeweils einen der 16 DMX Kanäle zuweisen. Sie dienen als zusätzliche Eingabemöglichkeit für Pan und Tilt Werte neben den entsprechenden DMX Fadern. Außerdem greift auch der Effekt Generator auf die hier eingestellten Kanäle zurück, falls Pan/Tilt Effekte erzeugt werden.

Sie ermöglichen es z.B. die Pan und Tilt Werte verschiedener DMX Endgeräte zu verändern, selbst wenn sich die DMX Kanalbelegungen der Geräte unterscheiden.

<span id="page-38-0"></span>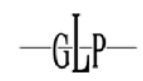

So kann z.B. bei Gerät 1 Pan/Tilt auf den Kanälen 1/2 liegen und bei Gerät 2 auf den Kanälen 5/6. Über die Pan/Tilt Encoder Räder kann dann trotzdem auf Pan/Tilt beider Geräte zugegriffen werden.

Nach einem Löschen des gesamten Speichers sind den Pan/Tilt Rädern für jedes Fixture die Kanäle 1 und 2 zugewiesen.

#### **3.14.1 Pan und Tilt Encoder Rad konfigurieren**

Um den Pan und Tilt Encodern einen Kanal zuzuweisen, gehen sie wie folgt vor:

- 1. Setup Modus aktivieren (SETUP Taste).
- 2. Wählen Sie nun im Setup Modus entweder den Menupunkt "Pan" oder den Menupunkt "Tilt".
- 3. Gewünschte Fixtures mit entsprechenden Fixture Tasten auswählen. Es können mehrere Fixtures gleichzeitig zur Bearbeitung angewählt werden.
- 4. Benutzen Sie die Szenen Tasten, um den selektierten Fixtures den aktuellen Kanal als Pan bzw. Tilt Kanal zuzuweisen. Im Display wird der jeweilige Kanal dann mit "Channel Pan xy" oder Channel Tilt xy" bestätigt.
- 5. Wenn nötig betätigen Sie die PAGE Taste, um die weiteren 8 DMX Kanäle (Kanäle 9-16) ändern zu können.
- 6. Wiederholen Sie die Schritte 2 bis 5, um weitere Fixtures zu konfigurieren.

#### **Wichtig:**

- 7. Die Änderungen werden zwar direkt aktiv jedoch werden sie nicht automatisch dauerhaft gespeichert. Daher ist es notwendig, dass sie zum dauerhaften Speichern einmal mit der RECORD oder der SETUP Taste die Änderungen bestätigen.
- 8. Drücken Sie die SETUP Taste für 3 Sekunden um den Setup Modus wieder zu verlassen.

#### <span id="page-39-0"></span>**3.14.2 Pan und Tilt Encoder Rad benutzen**

Sie können die Pan und Tilt Encoder Räder sowohl im Program als auch im Play Modus benutzen. Die Encoder Räder verändern jeweils die entsprechend Konfigurierten Pan/Tilt DMX Kanäle der selektierten Fixtures.

Die Fine Taste regelt, ob pro Klick der Pan/Tilt Räder entweder 1 DMX Schritt (Fine an) oder 8 DMX Schritte (Fine aus) gemacht werden.

#### *3.15 Desklock Funktion*

Der Controller bietet eine Desklock Funktion, die das Benutzerinterface für weitere Eingaben sperren kann. Sie Aktivieren bzw. Deaktivieren den Desklock durch Drücken der PAGE SELECT Taste während Sie bereits PROGRAM und SETUP gemeinsam gedrückt halten.

Während der Desklock aktiv ist, werden alle Benutzereingaben am Gerät selbst ignoriert. Der Midi Eingang ist vom Desklock nicht betroffen, so dass während eines aktivierten Desklocks die Playbacks des Pultes weiterhin ferngesteuert werden können.

Durch einfaches Aus- und wieder Einschalten des Gerätes wird der Desklock ebenfalls deaktiviert. Sollten Sie wünschen, dass der Desklock beim Einschalten automatisch aktiviert wird, lesen Sie im folgenden Kapitel zum Thema "Autostart Funktion" weiter.

#### *3.16 Autostart Funktion*

Der Scanoperator FX bietet eine Autostart Funktion, welche beim Einschalten des Gerätes einen gespeicherten Playback Zustand wieder herstellt. Außerdem besteht die Möglichkeit, dass bei Einschalten des Gerätes automatisch der Desklock aktiviert wird.

#### **3.16.1 Autostart Funktion aktivieren**

Um den Autostart Modus zu aktivieren, gehen Sie wie folgt vor:

- 1. Setup Modus aktivieren (SETUP Taste).
- 2. Wählen Sie nun im Setup Modus den Menupunkt "Autostart" (abgekürzt durch "Autostrt").
- 3. Benutzen Sie nun den Pan Encoder, um die Autostart Funktion zu aktivieren bzw. zu deaktivieren.

<span id="page-40-0"></span>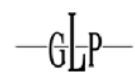

#### **Wichtig:**

- 4. Die Änderungen werden zwar direkt aktiv jedoch werden sie nicht automatisch dauerhaft gespeichert. Daher ist es notwendig, dass sie zum dauerhaften Speichern einmal mit der RECORD oder der SETUP Taste die Änderungen bestätigen.
- 5. Drücken Sie die SETUP Taste für 3 Sekunden um den Setup Modus wieder zu verlassen.

#### **3.16.2 Autostart Desklock konfigurieren**

Um den Desklock Modus beim Einschalten des Gerätes automatisch zu aktivieren, gehen Sie wie folgt vor:

- 6. Setup Modus aktivieren (SETUP Taste).
- 7. Wählen Sie nun im Setup Modus den Menupunkt "Autostart" (abgekürzt durch "Autostrt").
- 8. Benutzen Sie nun den Tilt Encoder, um die Autostart Desklock Funktion zu aktivieren bzw. zu deaktivieren.

#### **Wichtig:**

- 9. Die Änderungen werden zwar direkt aktiv jedoch werden sie nicht automatisch dauerhaft gespeichert. Daher ist es notwendig, dass sie zum dauerhaften Speichern einmal mit der RECORD oder der SETUP Taste die Änderungen bestätigen.
- 10. Drücken Sie die SETUP Taste für 3 Sekunden um den Setup Modus wieder zu verlassen.

#### <span id="page-41-0"></span>**3.16.3 Aktuellen Playback Zustand als Autostart Zustand speichern**

Wenn Sie den Autostart Modus aktiviert haben, so können Sie im Playback Modus den aktuellen Zustand als Autostart Zustand speichern. Dieser Zustand wird dann bei Einschalten des Gerätes wiederhergestellt.

Folgende Teile werden als Autostart Zustand gespeichert:

- Die ausgewählte Bank und die gerade aktive Szene
- Evt. laufende Chaser und deren Positionen
- Evt. aktivierte Overlays
- Die Quelle der Taktung (Manuell, Auto oder Music) und deren Einstellung (Auto Speed bzw. Musik Empfindlichkeit)
- Die eingestellte Fadetime

Um den aktuellen Zustand nun zu speichern, halten Sie die Taste RECORD gedrückt und drücken Sie gleichzeitig die Taste TAPSYNC. Im Display erscheint die Meldung "Autostrt Saved".

#### **Achtung:**

Bitte beachten Sie, dass der Autostart Modus zuvor im Setup Menu aktiviert worden sein muss. Sollte dies nicht der Fall sein, so erscheint bei dem Versuch den aktuellen Playback Zustand als Autostart Zustand zu speichern im Display der Hinweis "Autostrt Disabled".

#### *3.17 Bank aufrufen (Play Modus)*

#### **3.17.1 Szene manuell aufrufen**

- 1. Nach dem Anschalten des Controllers befindet er sich automatisch im Play Modus.
- 2. Vergewissern Sie sich, dass die Anzeige für den Manuellen Takt leuchtet (rechts vom Display).
- 3. Benutzen Sie die BANK UP/DOWN Tasten um die Bank mit den gewünschten Szenen aufzurufen.
- 4. Rufen Sie die gewünschte Szene mit den Szenen Tasten auf.

#### <span id="page-42-0"></span>**Hinweis:**

Mit der TAPSYNC/MANUAL GO Taste können Sie zur nächsten belegten Szene der Bank weiterspringen.

Diese Funktion ist auch während des Auto-Taktes bzw. während des Musik-Taktes verfügbar. Damit kann z.B. während einer ruhigen Phase eines Musikstückes manuell das Weiterschalten der Szene ausgelöst werden.

#### **3.17.2 Abspielen einer Bank mit Auto-Takt**

Diese Funktion ermöglicht es eine Bank von Szenen oder einen Chaser automatisch in einer Schleife ablaufen zu lassen.

1. Drücken Sie die AUTO Taste um diese Funktion aufzurufen. Es wird automatisch der zuletzt eingestellte Auto-Takt verwendet und im Display angezeigt.

Die Auto LED leuchtet.

- 2. Benutzen Sie die BANK UP/DOWN Tasten um die gewünschte Bank auszuwählen.
- 3. Nun haben Sie verschiedene Möglichkeiten der Ablaufsteuerung:

#### **Speed Fader:**

Gibt die Ablaufgeschwindigkeit "Next Time" vor. Die jeweilige Zeit wird im Display angezeigt (max. 1 Schritt alle 12min 30sek.).

#### **TAPSYNC Taste:**

Es wird die Ablaufgeschwindigkeit des Speed Faders überschrieben. Dabei gibt der Takt von zweimaligem Drücken der Tasten die Geschwindigkeit vor (Die langsamste Einstellung, die man per Tapsync Taste einstellen kann, beträgt 1 Schritt in 32sec.).

4. Einstellen der Überblendzeit

#### **Fade Time:**

Gibt vor wie schnell zum nächsten Schritt übergeblendet werden soll. Die langsamste Überblendzeit sind dabei 32s. Die Zeit bezieht sich auf das Überblenden von Wert 0 bis 255. Kleinere Bewegungen sind schneller abgeschlossen.

5. Um den Auto-Takt wieder zu deaktivieren, drücken Sie die AUTO Taste.

#### <span id="page-43-0"></span>**3.17.3 Abspielen einer Bank mit Musik-Takt**

1. Drücken Sie die MUSIC/BANKCOPY Taste um diese Funktion aufzurufen. Es wird automatisch die zuletzt eingestellte Musik Empfindlichkeit verwendet und im Display angezeigt.

Die MUSIC LED leuchtet.

- 2. Benutzen Sie die BANK UP/DOWN Tasten um die gewünschte Bank auszuwählen. Die belegten Szenen dieser Bank werden nun musikgesteuert reihum aufgerufen.
- 3. Benutzen Sie während des Musik-Taktes den Speed Fader, um die Empfindlichkeit des Mikrofons zu verändern. Sie können dabei von "Fast" bis "Slow" wählen. "Fast" reagiert relativ empfindlich - "Slow" eher unempfindlich.

#### **Hinweis:**

Bei der Empfindlichkeit wird nicht die Lautstärke des Mikrofons geregelt (das macht die Hardware des Gerätes automatisch), sondern es wird die minimale Dauer der Bassschläge und die minimale Zeit zwischen zwei Bassschlägen verändert.

Beim Einschalten des Gerätes wird automatisch der Wert "Normal" gewählt. Dieser ist ein guter Standardwert, der fast immer passt.

4. Einstellen der Überblendzeit

#### **Fade Time:**

Gibt vor wie schnell zum nächsten Schritt übergeblendet werden soll. Die langsamste Überblendzeit sind dabei 32s. Die Zeit bezieht sich auf das Überblenden von Wert 0 bis 255. Kleinere Bewegungen sind eher fertig.

5. Drücken Sie die MUSIC/BANKCOPY Taste erneut um den Musik-Takt wieder zu deaktivieren.

#### **Hinweis:**

Mit der TAPSYNC/MANUAL GO Taste können Sie zu jeder Zeit, sofern Sie sich das Gerät nicht im Auto-Takt befindet, manuell zur nächsten belegten Szene der Bank weiterspringen. Damit kann z.B. während einer ruhigen Phase eines Musikstückes manuell das Weiterschalten zur nächsten Szene ausgelöst werden.

<span id="page-44-0"></span>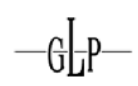

#### *3.18 Manuelles Überschreiben von Kanälen mittels Fader (Play Modus)*

Sie können im Play Modus Kanäle mittels der Fader überschreiben. Diese Funktion ist gedacht, um im Livebetrieb kleine Änderungen ohne vorherige Programmierung durchzuführen.

Um Kanäle zu überschreiben, gehen Sie wie folgt vor:

- 1. Sie befinden sich im Play Modus
- 2. Gewünschte Fixtures mit entsprechenden Fixture Tasten auswählen. Es können mehrere Fixtures gleichzeitig zur Bearbeitung angewählt werden.
- 3. Mit den Fadern die gewünschten DMX Werte (0 bis 255) einstellen.
- 4. Wenn nötig betätigen Sie die PAGE Taste, um die weiteren 8 DMX Kanäle (Kanäle 9-16) ändern zu können.

Wiederholen Sie die Schritte 2-4 solange, bis die alle DMX Werte ihren Wünschen entsprechen.

5. Die durchgeführten Änderungen haben Vorrang vor evt. aktiven Overlay Szenen und bleiben so lange bestehen, bis Sie die Änderungen durch Drücken der RELEASE Taste wieder aufheben.

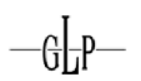

#### <span id="page-45-0"></span>*3.19 Chaser aufrufen (Play Modus)*

#### **Hinweis:**

Sie müssen die Chaser vorher programmiert haben um sie aufrufen zu können. Leere Chaser lassen sich nicht starten.

#### **3.19.1 Chaser manuell aufrufen**

- 1. Wählen Sie einen der gewünschten Chaser 1-6 aus. Durch erneutes Drücken der Chaser Taste deaktivieren Sie ihn wieder.
- 2. Vergewissern Sie sich, dass Auto-Takt und Musik-Takt deaktiviert sind.
- 3. Ein neu gestarteter Chaser wird direkt geladen und beginnt bei seinem ersten Schritt.

#### **Hinweis:**

Es können auch mehrere Chaser gleichzeitig angewählt werden. Diese laufen dann nacheinander ab. Im Display erscheint der aktuell laufende Chaser am Ende der ersten Zeile.

4. Mit der Tapsync Taste können Sie nun zum nächsten Schritt weiterspringen.

#### **3.19.2 Chaser mit Auto-Takt abspielen**

1. Wählen Sie mindestens einen der gewünschten Chaser 1-6 aus. Durch erneutes Drücken der Chaser Taste deaktivieren Sie einen Chaser wieder.

#### **Hinweis:**

Es können mehrere Chaser gleichzeitig angewählt werden. Diese laufen dann nacheinander ab.

- 2. Drücken Sie die AUTO Taste um diese Funktion aufzurufen. Es leuchtet die Auto LED.
- 3. Wählen Sie mit den Speed- und Fade Time Fadern bzw. mit der TAPSYNC/MANUAL GO Taste den gewünschten Ablaufeffekt.

#### <span id="page-46-0"></span>**3.19.3 Chaser mit Musik-Takt abspielen**

1. Wählen Sie mindestens einen der gewünschten Chaser 1-6 aus. Durch erneutes Drücken der Chaser Taste deaktivieren Sie ihn wieder.

#### **Hinweis:**

Es können auch mehrere Chaser gleichzeitig angewählt werden. Diese laufen dann nacheinander ab.

- 1. Drücken Sie die MUSIC/BANKCOPY Taste um die Musik Funktion aufzurufen. Es leuchtet die Musik Led.
- 2. Wählen Sie mit den Speed- und Fade Time Fadern den gewünschten Ablaufeffekt.

#### **Hinweis:**

Mit der TAPSYNC/MANUAL GO Taste können Sie auch hier zur nächsten belegten Szene der Bank weiterspringen. Damit kann z.B. während einer ruhigen Phase eines Musikstückes manuell das Weiterschalten der Szene ausgelöst werden.

#### *3.20 Freeze Funktion*

Die Freeze Funktion dient dazu, die DMX Ausgabe augenblicklich einzufrieren und ein weiterschalten der Szenen zu vermeiden. Dies ist nützlich, wenn man die gesamte Bewegung kurz anhalten möchte, um sie dann kurz darauf wieder, wie vorher, weiterlaufen zu lassen.

Dabei werden alle Parameter beibehalten. So wird z.B. auch der Auto-Takt beibehalten, so dass nach einem Freeze das Weiterschalten noch immer im gleichen Takt, also passend zur Musik, weiterläuft.

- 1. Diese Funktion ist nur im Play Modus verfügbar
- 2. Zum Aktivieren des Freeze Modus, drücken Sie die FREEZE Taste. Ein erneutes Drücken deaktiviert die Freeze Funktion wieder.

#### <span id="page-47-0"></span>*3.21 MIDI Steuerung*

Hierzu verbinden Sie z. B. ein MIDI- Keyboard oder eine andere Midi Quelle mit dem Controller.

Dieser Controller kann MIDI Noten empfangen und diese zur Steuerung und Aufruf der verschiedenen Funktionen benutzen. Es sind 2 verschiedene Midi Belegungen wählbar:

#### **Midi Synthesizer Belegung**

Hier sind die einzelnen Szenen der ersten 15 Bänke direkt per Midi ansprechbar. Außerdem können die Chaser und die Blackout Funktion gesteuert werden.

#### **Midi Keyboard Belegung**

Diese Belegung ist optimiert, um den Controller im Live Betrieb mit einem 49 Tasten Midi Keyboard zu Benutzen. Dabei sind die 30 Bänke sowie die 6 Chaser als Programme direkt aufrufbar. Dabei können nicht nur die Chaser und die Blackout Funktion, sondern aus die Freeze Funktion, der Auto-Takt, Musik-Takt, Tapsync und die Overlays gesteuert werden.

In **beiden Belegungen** können über Midi "Pitch Wheel" und "Modulation Wheel" (= Midi Controller Typ #1) Befehle die Funktionen des Geschwindigkeits- und des Fade-Time Faders gesteuert werden. An einem Midi Keyboard sollte man zur sinnvollen Nutzung die Federung des Pitch Rades aushängen (Achtung: Garantieverlust des Keyboards!).

#### **Pitch Wheel:**

Das Pitch Rad steuert die Funktion des Speed Faders, also die Wahl des Wertes des Auto-Taktes oder des Musik-Taktes.

#### **Hinweis:**

Im Auto-Takt ist der steuerbare Bereich auf max. 10,96s beschränkt. Dies vereinfacht die Handhabung im Live Betrieb, da hier größere Werte meistens nicht erwünscht sind und die Auflösung vieler Pitch Räder nicht ausreichend ist, um sonst kleinere Werte mit ausreichender Genauigkeit einzugeben.

#### **Modulation Wheel:**

Das Modulation Wheel steuert die Funktion des Fade-Time Faders. Hier können die Fade-Time Werte von 0s-32s eingegeben werden.

### <span id="page-48-0"></span>**3.21.1 Die Midi Keyboard Belegung**

Diese Belegung ist optimiert, um den Controller im Live Betrieb mit einem 49 Tasten Midi Keyboard zu Benutzen. Dabei sind die 30 Bänke sowie die 6 Chaser als Programme direkt aufrufbar. Es lassen sich die Overlays, die Blackout und die Freeze Funktion sowie die Funktionen zur automatischen Taktung steuern.

#### **Hinweis:**

Unsere Tests haben ergeben, dass es ohne Probleme möglich ist, Szenen über Midi (mit einem Synthesizer oder Computer) mit über 30Hz zu wechseln. Die Midi Funktionen des Gerätes sind somit ausreichend schnell für den Live Einsatz.

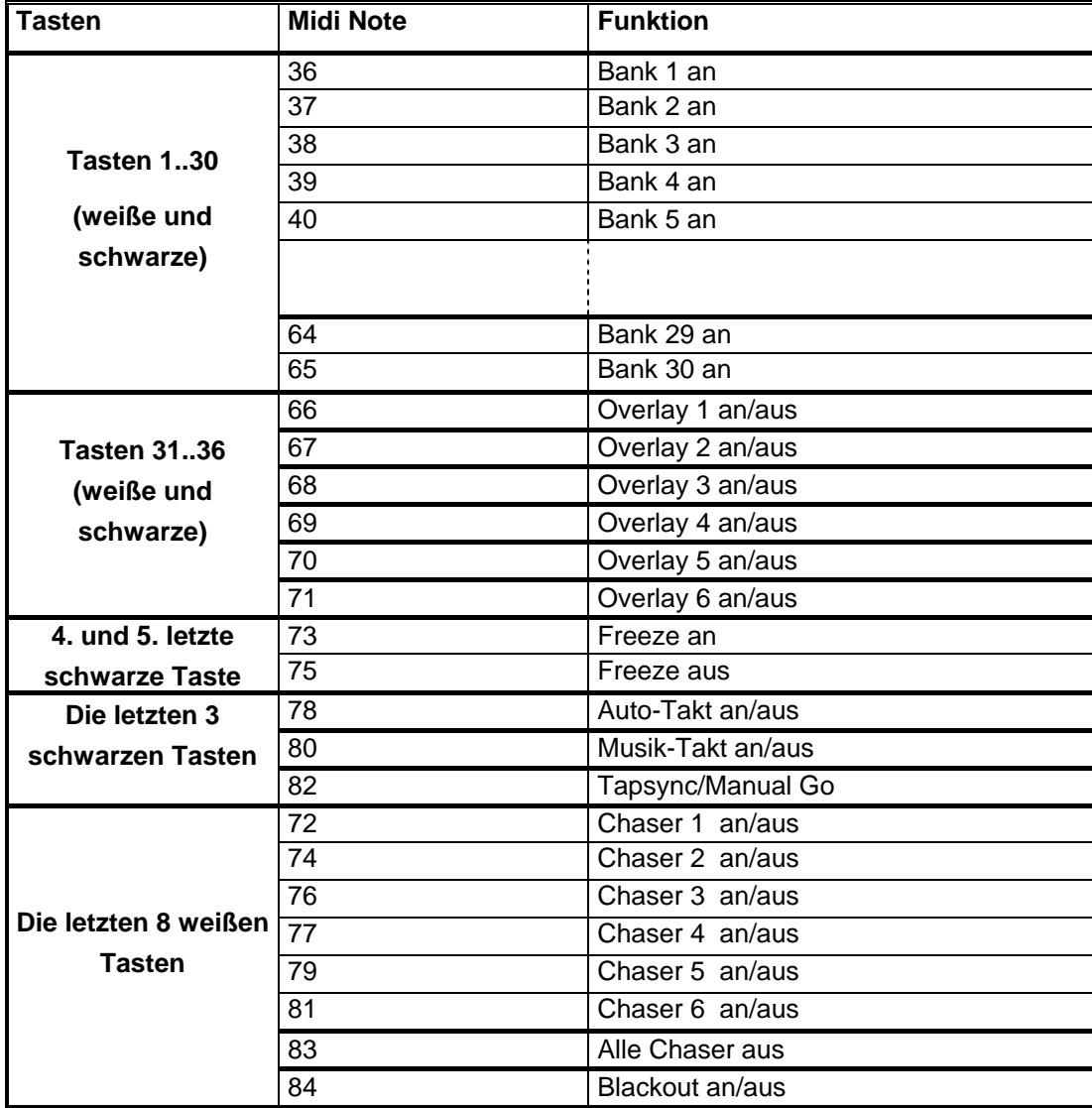

#### <span id="page-49-0"></span>**3.21.2 Synthesizer Belegung**

Hier sind die einzelnen Szenen der ersten 15 Bänke direkt per Midi ansprechbar. Außerdem können die Chaser und die Blackout Funktion gesteuert werden.

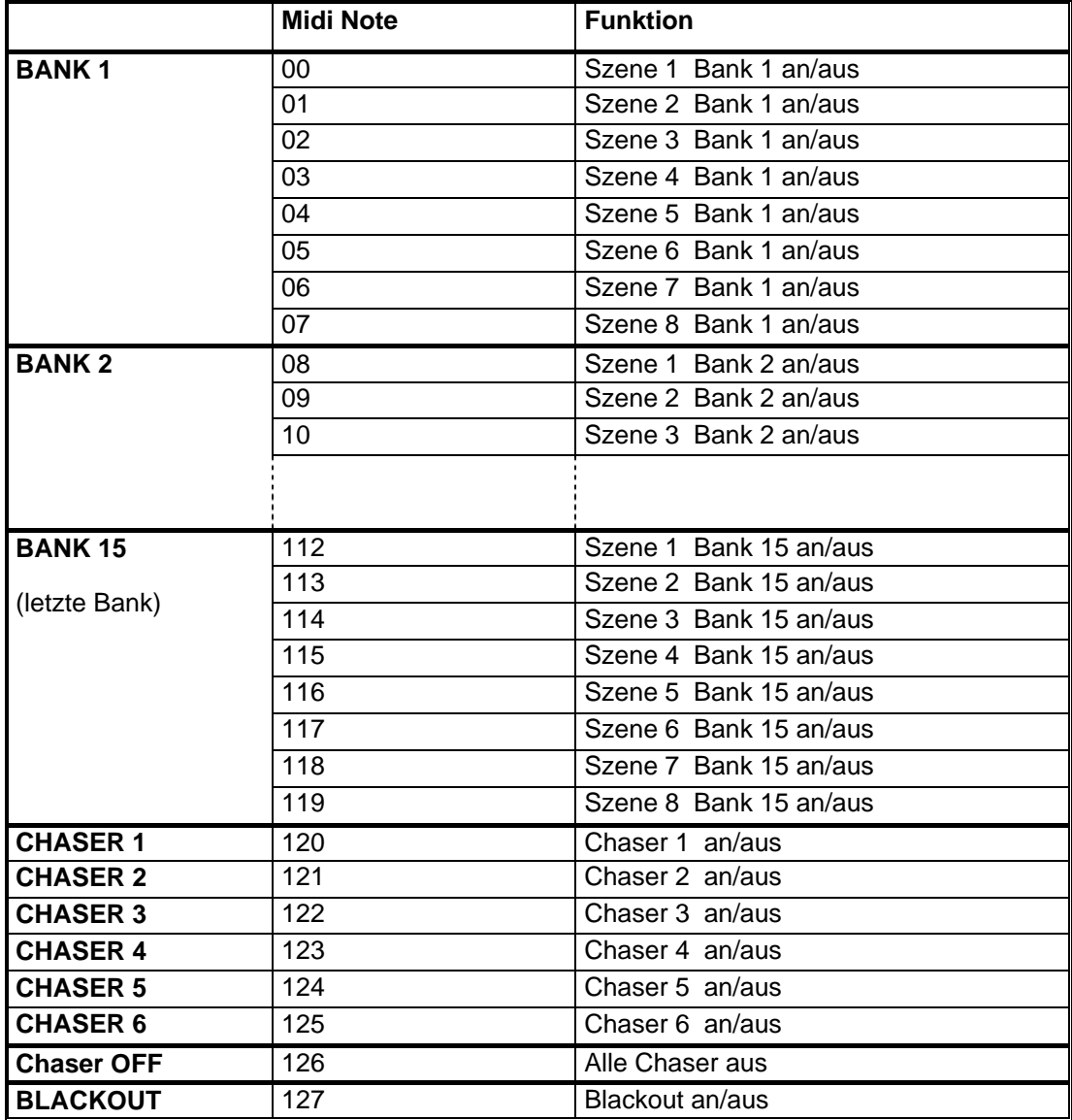

#### **3.21.3 MIDI Kanal und Midi Belegung auswählen**

1. Um in den Setup Modus zu gelangen drücken Sie die SETUP Taste für 3 Sekunden.

Sie befinden sich direkt im Midi Menupunkt.

- 2. Mit dem Pan Encoder Rad können Sie nun den Midi Kanal einstellen.
- 3. Mit dem Tilt Encoder Rad können Sie zwischen den verschiedenen Midi Belegungen ("Synthesizer" und "Keyboard") umschalten.

<span id="page-50-0"></span>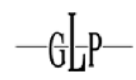

#### **Wichtig:**

- 4. Die Änderungen werden zwar direkt aktiv jedoch werden sie nicht automatisch dauerhaft gespeichert. Daher ist es notwendig, dass sie zum dauerhaften Speichern einmal mit der RECORD oder der SETUP Taste die Änderungen bestätigen.
- 5. Drücken Sie die SETUP Taste für 3 Sekunden, um den Setup Modus wieder zu verlassen.

#### *3.22 Easy Modus*

Der EASY Modus dient zum schnellen Testen von DMX Endgeräten oder als zusätzliches Faderpult für größere DMX Controller, bei denen eine extra DMX Fadereinheit sinnvoll ist.

Hier werden 12 Fixtures mit je 10 Kanälen ausgegeben. Die Werte der Kanäle werden über die 10 Fader des Gerätes (inkl. Fade Time und Speed) festgelegt. Die Szenen Tasten dienen dabei als Flash Tasten für die ersten 8 Kanäle eines jeden Gerätes.

Die Blackout Szene schaltet alle 120 DMX Kanäle auf 0. Sonstige Funktionen (bis auf die Desklock Funktion) sind deaktiviert.

Im EASY Modus können Sie die DMX Werte folgendermaßen verändern:

- 1. Um in den EASY Modus zu gelangen, halten Sie die Taste PROGRAM+SETUP Tasten für ca. 3 Sekunden lang gedrückt. Im Display steht nun der Text "EASY".
- 2. Wählen Sie nun die Fixtures, deren Kanäle Sie ändern möchten.
- 3. Sie können nun die Werte der 10 Kanäle pro Gerät über die Fader ändern. Die PAGE Taste ist funktionslos.
- 4. Wiederholen Sie die Schritte 2 und 3, um andere Geräte zu benutzen.

#### **Hinweis:**

Sie können im EASY Modus schnell und einfach DMX Geräte testen oder dieses Pult als "dumme" DMX Fadereinheit für größere Pulte benutzen.

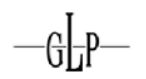

<span id="page-51-0"></span>5. Die Szenen Tasten haben in diesem Modus die Funktion einer Flashtaste. So lange also eine dieser Tasten gedrückt ist, wird dieser Kanal mit Wert "255" gesendet. Dieses wird dann im Display durch den Text "Flash" angezeigt.

#### **Hinweis:**

Die Kanäle 9 und 10 haben keine Flash Taste.

#### *3.23 Kopieren der Daten zwischen Scanoperator 12/PT/FX*

Es ist möglich den gesamten Speicherinhalt eines beliebigen Controllers aus der Scanoperator Serie (Ausnahme: Scanoperator Pro) auf einen anderen zu übertragen. Dabei sind Scanoperator 12 Advanced, Scanoperator PT Advanced und Scanoperator FX untereinander kompatibel.

Zuerst müssen dazu beide Geräte ausgeschaltet werden.

#### **3.23.1 Verbinden der Controller**

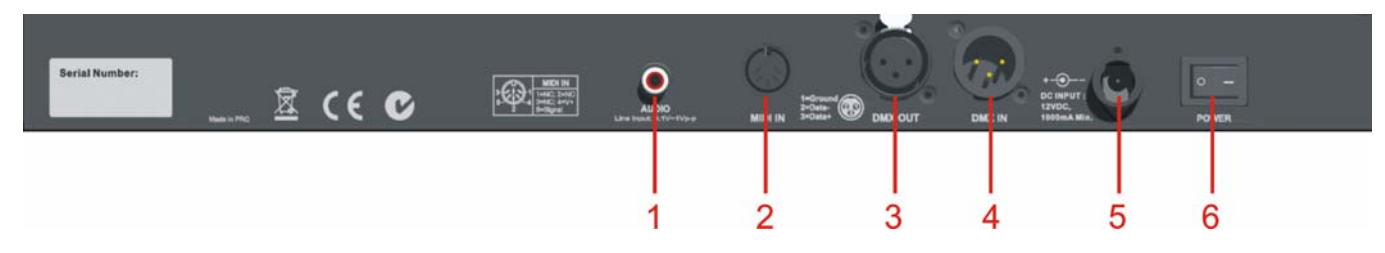

Benutzen Sie ein normales DMX Kabel, um die beiden Geräte im ausgeschalteten Zustand zu verbinden. Dabei wird der 3polige XLR Stecker des Kabels an den DMX Ausgang (Anschluss 3) des **sendenden** Gerätes angeschlossen. Die 3polige XLR Buchse wird mit dem **empfangenden** Gerät verbunden (Anschluss 4).

Stellen Sie sicher, dass außer diesem Kabel keine weiteren Midi oder DMX Kabel angeschlossen sind.

#### <span id="page-52-0"></span>**3.23.2 Empfangen der Daten**

Um die Daten zu übertragen, müssen Sie nun mit dem empfangenden Gerät wie folgt fortfahren:

- 1. Halten Sie im ausgeschalteten Zustand die Tasten der Fixtures 7 und 12 gleichzeitig gedrückt.
- 2. Schalten Sie nun, während Sie die Tasten gedrückt halten, das Gerät ein.
- 3. Im Display erscheint die Meldung "Serial / Rec. 000%". Das Gerät ist empfangsbereit und wartet auf die Daten.
- 4. Sobald das Gerät Daten empfängt beginnt die Anzeige hoch zu zählen. Sobald 100% erreicht sind, ist das Kopieren erfolgreich abgeschlossen worden.

#### **3.23.3 Senden der Daten**

Wenn das empfangende Gerät nun bereit ist, starten Sie den Sendevorgang des anderen Gerätes wie folgt:

- 1. Halten Sie im ausgeschalteten Zustand die Tasten der Fixtures 1 und 6 gleichzeitig gedrückt.
- 2. Schalten Sie nun, während Sie die Tasten gedrückt halten, das Gerät ein.
- 3. Im Display erscheint nun die Meldung "Serial / Send xxx%" und die Anzeige zählt langsam hoch. Gleichzeitig sollte auch am Empfänger die Anzeige mitzählen. Der Sendevorgang dauert ca. 90 Sekunden.
- 4. Der Übertragungsvorgang wurde erfolgreich abgeschlossen, wenn bei beiden Geräten die 100% erreicht wurden.

#### **Bei Fehlern:**

a. Sollte in seltenen Fällen das empfangende Gerät bis unter 100% kommen und das sendende Gerät schon fertig sein, so starten Sie den Vorgang erneut. Achten Sie darauf, dass keine weiteren DMX oder Midi Kabel angeschlossen sind!

b. Falls das wartende Gerät überhaupt keine Reaktion zeigt, obwohl das andere Gerät bereits sendet, so liegt der Fehler wahrscheinlich in der Kabelverbindung!

#### <span id="page-53-0"></span>*3.24 Hinweis zum Kopieren auf einen Scanoperator 12 Advanced*

Da der Scanoperator 12 Advanced keinen DMX Eingang besitzt, benötigen Sie zum Kopieren ein spezielles Adapterkabel (DMX auf Midi). Dieses Kabel kann separat erworben werden. Sie können es ggf. auch selbst herstellen (siehe Anleitung zum Scanoperator 12 Advanced ).

Beachten Sie, dass nach dem Kopieren auch die Invertierungen von Kanälen des Scanoperator FX am Scanoperator 12 Advanced wirksam werden. Diese können allerdings nachträglich an diesem Gerät nicht geändert werden. Daher ist es evt. ratsam, diese vor dem Kopieren zurückzusetzen.

Ein Löschen des gesamten Speichers eines Scanoperator 12 Advanced löscht ebenfalls evt. vorhandene Invertierungen.

Gleiches gilt für mit dem Scanoperator FX erstellte Effekte. Diese werden auch auf einem Scanoperator 12/PT Advanced ausgeführt – können dort aber nicht editiert werden.

#### *3.25 Logo editieren*

Sie können das Logo, das beim Einschalten des Gerätes angezeigt wird, nach Ihren eigenen Wünschen ändern. Um dies zu tun, schalten sie das Gerät ein, während Sie die AUTO Taste gedrückt halten.

Sie können nun mit dem **Pan Encoder Rad** die Position des Cursors verändern. Mit dem **Tilt Encoder Rad** können Sie den jeweiligen Buchstaben ändern.

Wenn Sie den Text fertig editiert haben, so müssen Sie ihn nun mit der "RECORD" Taste speichern. Im Display erscheint die Meldung "Logo Saved". Schalten Sie nun das Gerät aus und wieder ein.

#### *3.26 Logo zurücksetzen*

Um das Logo zurückzusetzen, so schalten Sie das Gerät zuerst ein während Sie die AUTO Taste gedrückt halten. Drücken Sie nun die "DELETE" Taste und speichern Sie danach mit der "RECORD" Taste. Schalten Sie nun das Gerät aus und wieder ein.

#### **Hinweis:**

Das Logo wird nicht gelöscht, wenn Sie den gesamten Speicher zurücksetzen!

<span id="page-54-0"></span>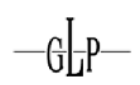

#### *3.27 Version Anzeigen*

Wenn Sie beim Einschalten des Gerätes die MUSIC/BANK COPY Taste gedrückt halten, so erscheint im Display die Softwareversion ihres DMX Controllers. Bei Druck dieser Anleitung war die Version "1.3" aktuell.

## **4 Technische Spezifikationen**

#### *4.1 Allgemeine Daten*

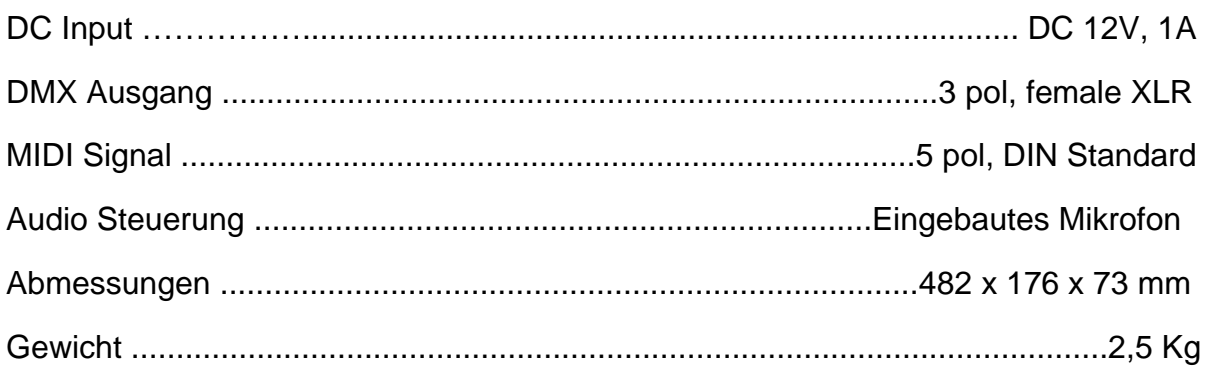

#### *4.2 DMX Parameter*

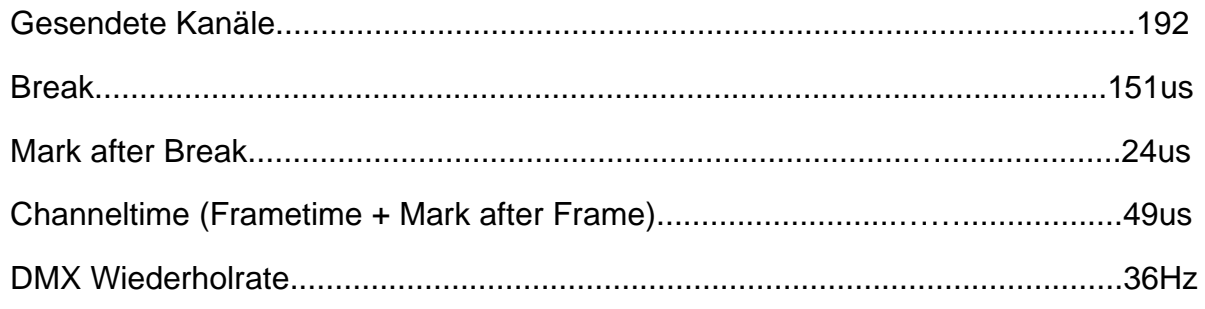

#### *4.3 Desklamp Anschluss*

Der Scanoperator FX bietet auf der Frontplatte eine 3 polige XLR Buchse zum Anschluss einer 12V/5W Desklamp. Pin 2 ist mit +12V verbunden und Pin 3 mit Masse. Intern ist der Desklamp Anschluss durch eine sich selbst zurücksetzende Sicherung geschützt, so dass das Gerät z.B. auch nach einem Kurzschluss durch eine defekte Desklamp reibungslos weiter funktionieren kann. Bitte beachten Sie, dass es nach Entfernen der Fehlerquelle aufgrund der Trägheit der Sicherung einige Sekunden dauern kann, bis das Gerät wieder einwandfrei funktioniert.

# $\frac{1}{1}$ ERMAI G NI GH H. PRODUCTS

 $-\frac{G}{G}$